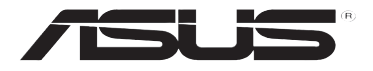

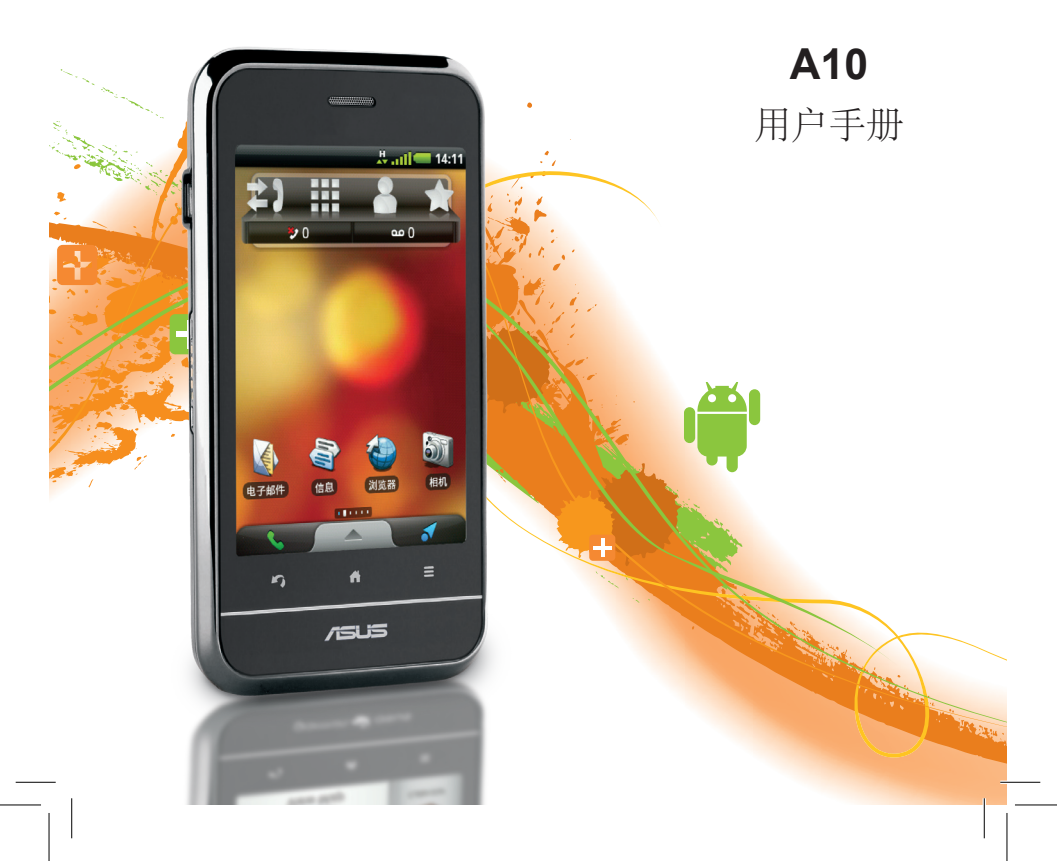

© 2010 Garmin Ltd. 或其分公司和 ASUSTeK Computer, Inc.

保留所有权利。除非本文中另有明确规定,未经 ASUS 的预先明确书面许可, 不得对本手 册的任何部分进行复制、拷贝、传输、散播、下载或存储在任何存储介质中。ASUS 特此 允许将一份本手册副本下载到硬盘上或其他电子存储介质中以供查看,并可打印一份本手 册或任何修订本的副本,但本手册的此类电子或打印副本必须包括完整的版权声明,并严 禁对本手册或其任何修订本进行任何未授权的商业发布。

本文档中的信息如有更改, 恕不另行通知。ASUS 保留更改或改善其产品并对其内容进行 更改的权利, 但没有义务向任何人或任何组织通知此类变更或改善。有关本产品与其它 Asus 产品的使用及操作的最新更新和补充信息, 请访问华硕简体中文官方网站 http://www. asus.com.cn.

ASUS 是 ASUSTeK Computer Inc. 的商标。Garmin® 是 Garmin Ltd. 或其分公司在美国和其 他国家/地区注册的商标。cityXplorer™、Ciao!™、Asus™ 和 nüMaps Guarantee™ 是 Garmin Ltd. 或其分公司的商标。没有经过 Garmin 明确许可, 不得使用这些商标。Bluetooth®字 标和徽标归 Bluetooth SIG, Inc. 所有, ASUS 使用这些标志前已获得许可。Wi-Fi 是 WLAN Alliance 的注册商标。Adobe 是 Adobe Systems Incorporated 的注册商标。Mac 是 Apple Inc. 的商标, 已在美国和其它国家/地区注册。Microsoft、Exchange ActiveSync、Excel、 Outlook 和 PowerPoint 是 Microsoft Corporation 在美国和/或其他国家/地区的注册商标或商 标。Google 和 Android 是 Google Inc. 的商标。MPEG Layer-3 音频编码技术经 Fraunhofer IIS 和 Thomson 许可。

其他商标和商品名称均为其各自所有者所有。

## 简介

<span id="page-2-0"></span>Asus A10 是一款配有集成导航功能 和服务的多媒体手机。

## 获取支持

访问华硕简体中文官方网站 http://<www.asus.com.cn> 以获取国 内支持信息。

## 更新软件

- 1. 访问华硕简体中文官方网站 http:// <www.asus.com.cn>。
- 2. 按照屏幕上的说明操作。

## 购买其他地图

访问 http://mygarmin.com。

## 获取帮助

- 1. 在应用程序托盘中,轻触帮助。
- 2. 轻触需要查看的主题。

简介

 $\mathbb{H}^{\frac{1}{K}}$ 

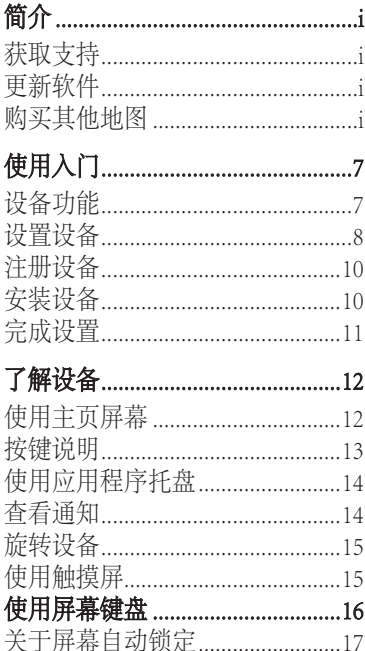

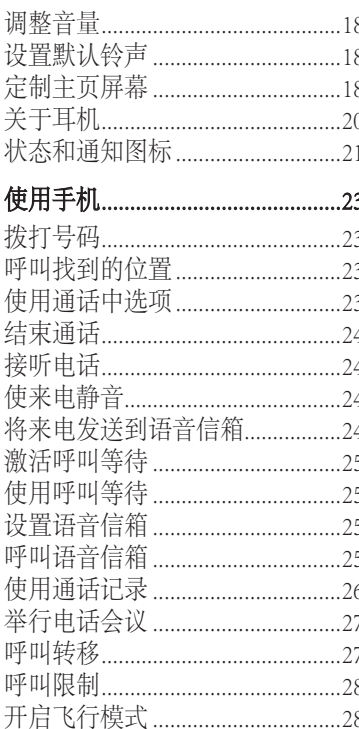

ASUS A10 用户手册

 $ii$ 

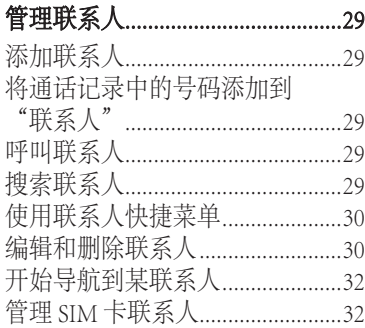

#### 搜索位置 34

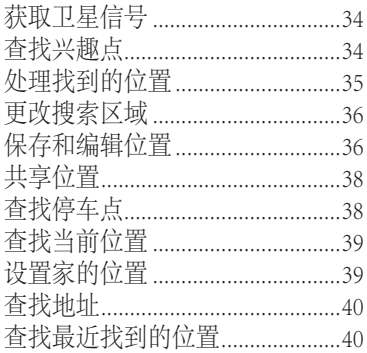

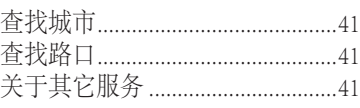

#### 使用地图 在驾驶模式下导航..........................44 在步行模式下导航...........................46 绕道行驶 48 AL YM NA AB

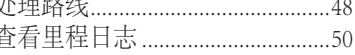

## 发送和接收信息 ................................51

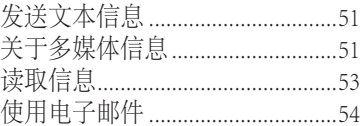

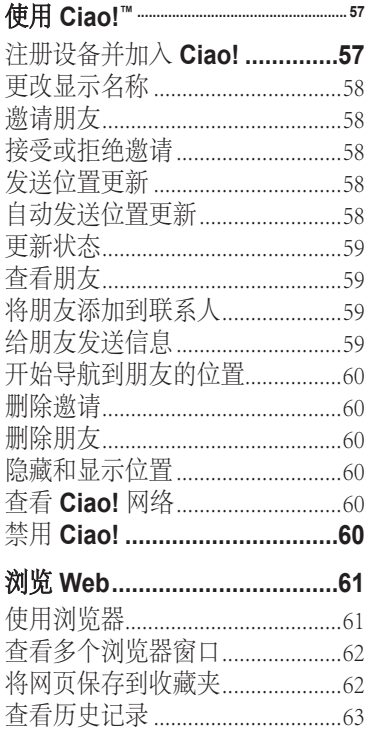

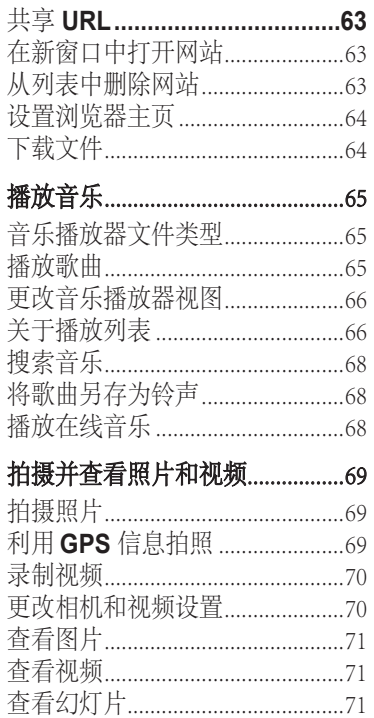

ASUS A10 用户手册

iv

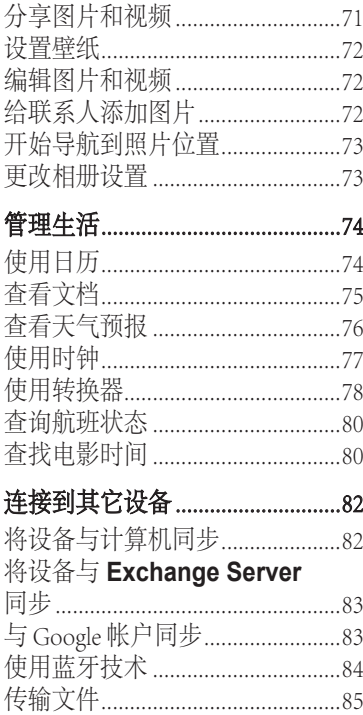

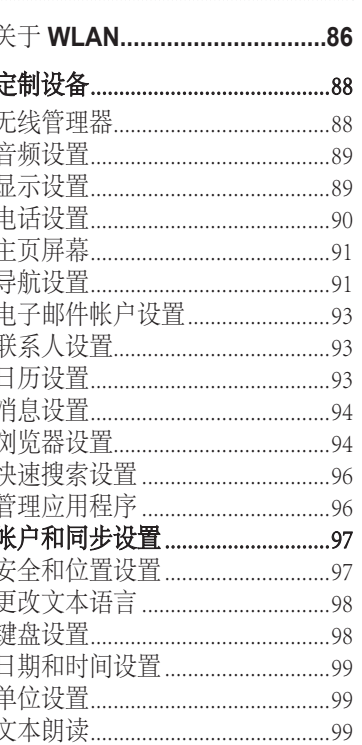

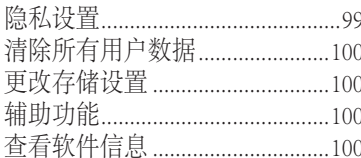

## 

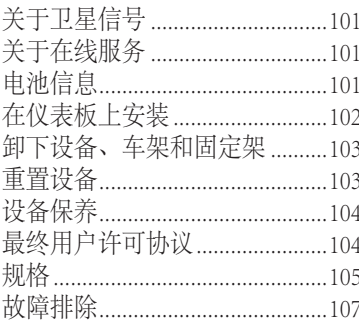

<span id="page-8-0"></span> 警告 请参阅产品包装盒中的重要安全和产品信息文档,了解产品警告和其它重要 信息。

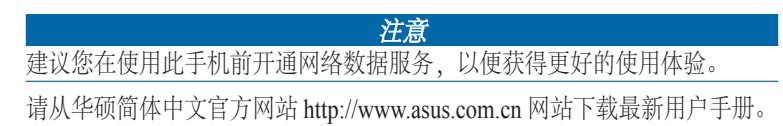

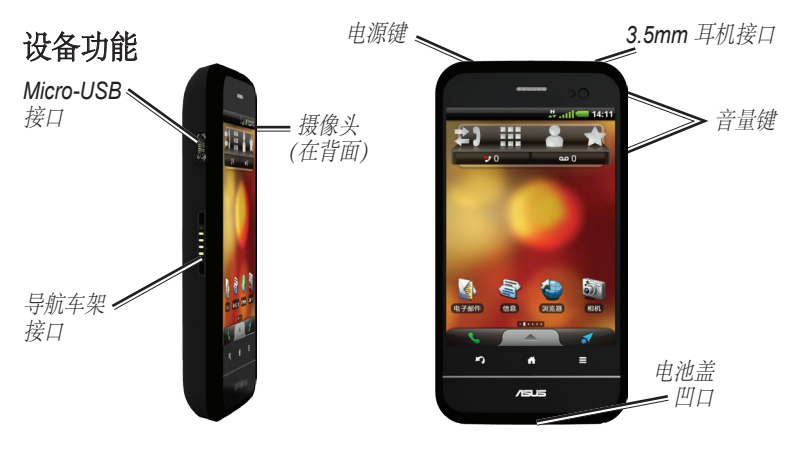

### <span id="page-9-0"></span>设置设备

- 1. 取下电池盖。
- 2. 安装 SIM 卡。
- 3. 安装 Micro-SD 卡 (可选) (第 9 [页](#page-10-0))。
- 4. 安装电池[\(第 9 页](#page-10-0))。
- 5. 重新装上电池盖(第9页)。
- 6. 给电池充电 (第9页)。
- 7. 注册设备并检查是否有资格获取 免费地图更新。请参阅第10页。

#### 取下电池盖

- 1. 找到设备底部的电池盖凹口。
- 2. 将食指放在电池盖中间。

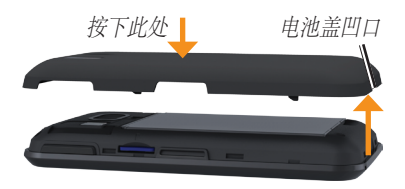

- 3. 将拇指甲插入凹口中。
- 4. 撬起电池盖。
- 5. 从设备中取下电池盖。

## 安装 SIM 卡

1.按照固定器上的指示,朝设备顶部 边缘滑动 SIM 卡固定器并提起

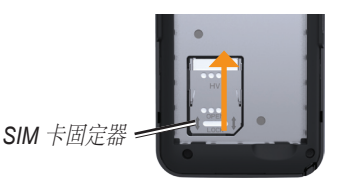

- 2. 将 SIM 卡放入设备,金色触点超 下并且凹角在设备底部附近。
- 3. 合上 SIM 固定器。
- 4. 朝设备底部滑动 SIM 卡固定器以 锁定。

#### <span id="page-10-0"></span>安装 Micro-SD 卡 将可选 Micro-SD 卡插入 Micro-SD 插槽,金色触点朝下。

### 安装电池

- 1. 在产品包装盒中找到电池。
- 2. 找到电池端部的金属触点和电池 盒中的金属触点。
- 3. 插入电池, ASUS 徽标朝上并且电 池上的金属触点与电池盒中的金 属触点对齐。

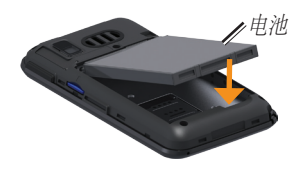

## 重新装上电池盖

- 1. 在设备背面正确对齐电池盖。
- 2. 向下按电池盖,直到它卡入到位。

## 给电池充电

#### 注意

如果温度超过 60℃ (140°F), 您的设 备将不会充电。如果设备安装在挡 风玻璃上,请将其从车架上取下并 放在阳光无法直射的低温环境,以 便让电池充电。

在首次使用设备之前,应至少给电 池充电四小时。

使用已完全放电的电池之前,请先 至少将其重新充电 20 分钟, 然后再 开启设备。

- 1. 必要时,将电源插头插入交流电 适配器。
- 2. 将 USB 数据线 USB 端插入交流 电适配器。

- <span id="page-11-0"></span>3. 将 USB 数据线的 Micro-USB 端连 接至设备左侧的接口。
- 4. 将交流电适配器插入电源插座。

### 其它充电方法

- (首选方法) 将汽车电源线连 接到车架,然后将设备置于车 架中。
- 将汽车电源线连接到设备(不 是车架)。
- 使用 USB 数据线将设备连接 到计算机。
- 使用电池充电器配件。有关配 件的更多信息,请访问华硕 简体中文官方网站 http://[www.](www.asus.com.cn) [asus.com.cn](www.asus.com.cn)。

注意:车辆导航套装为选配配件。 请依照您所选购的配件参考以上说 明使用。

## 注册设备

请至华硕简体中文官方网站 http:// <www.asus.com.cn> 注册产品。有助于 我们为您提供更好的支持服务。请 将原始销售发票或其清晰复印件保 存在安全位置。

请同步访问 http://mygarmin.com 注 册设备,以便获取地图升级等支持 服务。

1. 单击 注册。

2. 按照屏幕上的说明操作�。

注册后, 打开 我的地图 选项卡, 看 看您是否有资格获取一个或多个免 费地图更新。

## 安装设备

#### 警告

本产品含有锂离子电池**。为了防止** 因电池暴露在极热环境而可能导致 个人伤害或产品损坏,离开时请将 设备从车辆中卸下或将其存放在阳 光直射不到的地方。

- <span id="page-12-0"></span>1. 将汽车电源线插入车架侧面的电 源接口。
- 2. 取下吸盘座上的透明塑料盖。
- 3. 使用无绒软布清洁并擦干挡风玻 璃和吸盘座。
- 4. 将吸盘座放在挡风玻璃上。

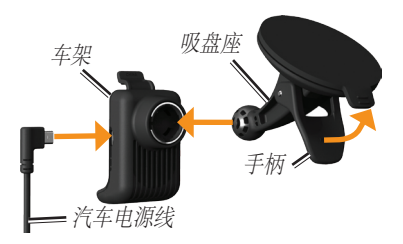

- 5. 朝挡风玻璃的方向翻转手柄。
- 6. 将车架卡在吸盘座上。
- 7. 将设备左侧的金色触点装入车架 中。
- 8. 向后倾斜设备,直至其卡入车架 中。
- 9. 将汽车电源线的另一端插入汽车 上的电源插座中。

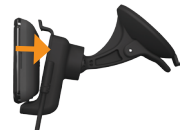

提示:要了解如何从车架中取下设备, 请参[阅第 103 页](#page-104-0)。

## 完成设置

完成下列可选任务, 以完成设置 设备:

- 设置语音信箱[\(第 25 页](#page-26-0))。
- 设置电子邮件帐户[\(第 54 页](#page-55-0))。
- 同步设备[\(第 82 页](#page-83-0))。

## 了解设备

## <span id="page-13-0"></span>使用主页屏幕

主页屏幕设计有几个窗格,您可进 行定制。

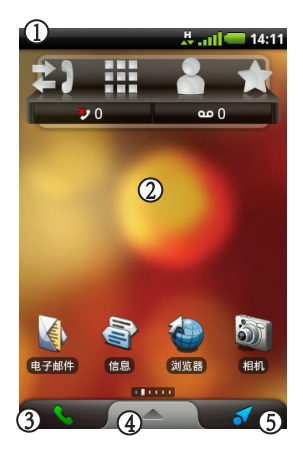

- 轻触并向下拖动状态栏  $\overline{0}$  可查 看通知。状态栏会显示通知图 标、状态图标以及当前时间。
- 轻触主页屏幕上的任何图标 ② 可打开应用程序。在屏幕上滑动 手指可查看其它主页屏幕窗格。
- 轻触 3 可拨打电话或杳看通讯 录。
- 拖动4可打开应用程序托盘(第 [14 页\)](#page-15-0)。
- 轻触 5 可查看"您要去哪里?"窗 格。

#### <span id="page-14-0"></span>切换主页屏幕窗格

使用以下任意选项切换至其它窗 格:

- 要切换至下一窗格,请在屏幕 上从右向左滑动手指。
- 要切换至上一窗格,请在屏幕 上从左向右滑动手指。
- 要切换至"您要去哪里?"窗 格、请轻触了。
- 要快速切换至特定窗格,请轻 触 日,然后轻触您要查看的 窗格。

#### 关于"您要去哪里?"窗格

"您要去哪里?"窗格便于您快速 访问设备导航功能,例如地图、兴 趣点和位置搜索。

"您要去哪里?"窗格位于主页屏 幕的最左侧�。

按键说明

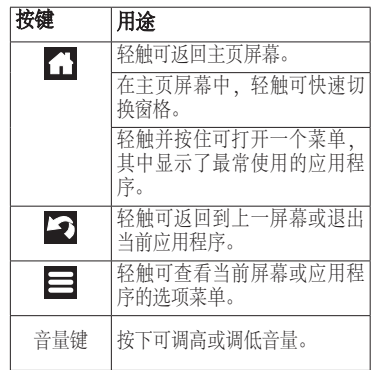

## <span id="page-15-0"></span>使用应用程序托盘

应用程序托盘包含设备中应用程序 的快捷方式。

- 注意:除了"您要去哪里?"窗格外, 其它所有主页屏幕窗格都提供应 用程序托盘�。
- 1. 轻触应用程序托盘并将其向上拖 至屏幕顶部。

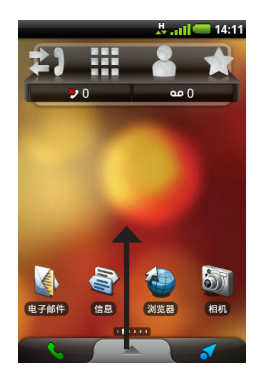

2. 在应用程序托盘轻触并拖动屏幕 可滚动杳看所有快捷方式。

3. 轻触某个快捷图标可启动应用程 序。

### 查看通知

当状态栏出现通知图标时,打开通 知窗口可杳看更多信息。

- 1. 轻触并朝屏幕底部拖动状态栏。 通知窗口将展开并填充屏幕。
- 2. 轻触项目可查看更多详细信息或 访问应用程序。

### 隐藏通知窗口

轻触通知窗口的底部并将其拖到 屏幕的顶部。

#### 设置通知铃声

您 可 以 选 择 收 到 通 知 时 要 响 起 的 钤声。

#### 1. 从应用程序托盘轻触**设置 > 音频** 和显示 > 通知铃声。

- 2. 选择铃声�。
- 3. 轻触保存。

## <span id="page-16-0"></span>旋转设备

- 注意:一些应用程序仅可沿一个方向查 看。例如、相机仅能使用横向模 式�。
- 处于纵向模式时,向左或向右旋 转设备便可以水平(横向)模式 查看。
- 处于水平模式时,向左或向右旋 转设备便可以垂直(纵向)模式 查看。
- **提示**: 要更改旋转设置, 请从应用程序 托盘轻触设置 <sup>&</sup>gt;音频和显示 <sup>&</sup>gt;方 向。

## 使用触摸屏

- 注意: 触摸屏需要直接接触皮肤。如果 您带着手套用手指触按触摸屏, 设备将无反应。
- 用手指轻触屏幕,并缓缓滚动屏 幕�。
- 如果适用,沿垂直和水平方向滚 动屏幕。
- 用手指轻触、拖动然后迅速移开 手指(轻击屏幕)可快速滚动屏 幕。
- 轻触屏幕可停止滚动。
- 如果适用,轻触靠近页面中央的 两点,然后向页面反向边缘拖动 手指便可进行放大。
- 如果适用,轻触页面反向边缘的 两点,然后向页面中央拖动手指 可讲行缩小。

## <span id="page-17-0"></span>使用屏幕键盘

需 要 输 入 文 本 时 、 会 出 现 一 个 键 盘。默认为搜狗拼音输入法。

- 轻触按键可输入文本。
- 轻触 可退格。
- 轻触 \*\*\* 可显示数字和符号。
- 轻触 5 可返回拼音/字母键盘。
- 轻触 开启英文输入模式。
- 轻触 返回拼音输入模式。
- 在拼音模式下轻触 可使用拼音 声母智能输入词汇。
- 在英文模式下轻触 可输入大写 字母:按住 | 可开启大写锁定。
- 在英文状态下轻触 回可智能输入 词汇。
- 轻触 © 可开启标点符号、表情 符号、网络地址等特殊符号。
- 轻触 × 可关闭键盘。
- 轻触屏幕上的文本或数字可插入 光标。
- 注意:若要变更输入法,请参[阅第 17 页](#page-18-0) [与第 98 页](#page-99-0)的说明。

#### 使用自动完成文本功能

具有自动完成文本功能的设备可识 别您正在键入的文字。

要调整自动完成文本设置,请参阅 [第 98 页。](#page-99-0)

1. 开始键入文字。

键盘上方出现一行建议的文字自 动完成文本。匹配度最高的显示 在最前�。

- 2. 继续键入�。 自动完成文本可能会更改或消 失。
- 3. 轻触自动完成文本接受它。
	- 注意:输入空格或标点符号时,带有 下划线的文字会自动插入。

#### <span id="page-18-0"></span>选择输入法

设备含有多种输入方法,如特定语 言键盘和手写识别(如果可用)。

选择输入方法之前,您必须先使用 键盘设置启用附加输入方法。请参 阅 [第 98 页](#page-99-0)。

- 1. 轻触并按住文本字段。
- 2. 轻触 输入法。
- 3. 选择选项。

## 关于屏幕自动锁定

如果您在指定的时间内没有使用设 备,则设备会自动锁定。

如 果 设 备 位 于 有 外 部 电 源 的 车 架 中,则屏幕不会自动锁定。

#### 手动锁定设备 按电源键。

#### 解除锁定设备

要调整解锁设置,请参阅 [第 98 页](#page-98-0)。

- 1. 如有必要,快速按下电源键。
- 2. 按住并向右拖动屏幕左边的 6 图 标 。

#### 调整屏幕超时长度

- 1. 从应用程序托盘轻触 设置 > 音频 和显示 > 屏幕超时。
- 2. 选择一个时间。
- 3. 轻触 保存

## <span id="page-19-0"></span>调整音量

您可以调整呆些切能旳首重, 如铃 声、通知、音乐播放器及导航提示。

- 1. 打开要为其调整音量的应用程 序。
- 2. 按调高音量或调低音量键调整 音量。
- 3. 选择选项:
- 按调高音量或调低音量键调整音 量。
	- 轻触 可快速开启铃声 (如 适用)。
	- 轻触 31 可将铃声设为震动 (如适用)
	- 轻触 江 可将铃声设为响铃 和震动(如适用)。
	- 轻触 可使铃声静音 (如适 用)。
- 提示: 您也可以从应用程序托盘访问音 量设置,轻触设置 <sup>&</sup>gt;音频和显示 <sup>&</sup>gt;音量。

## 设置默认铃声

- 1. 从应用程序托盘轻触设置 > 音频 和显示 > 手机铃声。
- 2. 轻触铃声。
- 3. 轻触 保存。

## 定制主页屏幕

您可以根据需要编辑主页屏幕窗格, 但"您要去哪里?"窗格除外。

#### 关于主页屏幕项目

您可以向某个窗格添加窗口小部件、 快捷方式和文件夹。窗口小部件是指 附加到某个窗格的小应用程序。快捷 方式可让您快速访问手机中的应用 程 序或其它项目。您可以使用文件夹 管理主页屏幕上的快捷方式或其它项 目。

### 向窗格添加项目

- 1. 在主页屏幕中,切换到您要向其 添加项目的窗格。
- 2. 轻触并按住窗格的某个空白区 域。
- 3. 轻触您要添加的项目类型。
- 4. 如有必要,输入附加信息。

#### 从窗格删除项目

- 1. 仕王贝屏幂甲, 切换到您要从甲 删除项目的窗格。
- 2. 轻触并按住要删除的项目。
- 3. 将项目拖至 因。

#### 添加窗格

您可以向主页屏幕添加其它窗格。

- 1. 在主页屏幕中,轻触 4。
- $2$  轻触 $\bigodot$ .

### 删除窗格

- 注意:不能删除设备最初附带的窗格。
- 1. 在主页屏幕中,轻触 4。
- 2 在要删除的窗格中轻触 2。

### 使用主页屏幕文件夹

您可以使用文件夹管理主页屏幕上 的内容。

- 1. 在主页屏幕中,切换到您要向其 添加文件夹的窗格。
- 2. 轻 触 并 按 住 窗 格 的 某 个 空 白 区 域。

#### 3. 轻触 文件夹。

- 4. 轻触您要添加的文件夹类型。
- 5. 如有必要,输入文件夹名称,然 后轻触 确定。

您可以将某个快捷方式拖到文件夹 上,从而将快捷方式添加到文件夹 中。

### <span id="page-21-0"></span>排列主页屏幕上的项目

您可以移动小程序、快捷方式和文件 夹,以便在主页屏幕上排列它们。

- 1. 轻触并按住要移动的项目,直至 设备震动。
- 2. 将项目拖到新位置�。
	- 要将某个项目移到邻近窗格, 请将项目拖到屏幕边缘,然后 按住它,直至邻近窗格显示。
	- 要将某个快捷方式移进文件 夹,请将快捷方式拖到文件夹 上。

#### 更改主页屏幕的壁纸

- 1. 在主页屏幕中,轻触菜单键。
- 2. 轻触 壁纸。
- 3. 选择选项�。
- 4. 选择一个要用作壁纸(背景)的 图像。
- 5. 轻触设置壁纸。

## 关于耳机

您可使用 3.5mm 接口有线耳机或 Bluetooth 无线耳机(可选)收听音频 和讲电话。

要连接 Bluetooth 耳机,请参阅 [第 85](#page-85-0)  [页](#page-85-0)。有关使用 Bluetooth 耳机的信息, 请参阅耳机随附的说明书。

#### 连接耳机

将 3.5mm 耳机接头连接到设备顶 部的音频输出接口。

#### 使用耳机

- 按下耳机上的按钮接听电话。
- 对耳机内的适配器讲话,其中含 有麦克风。
- 使用音量旋钮调整音量。

# <span id="page-22-0"></span>状态和通知图标

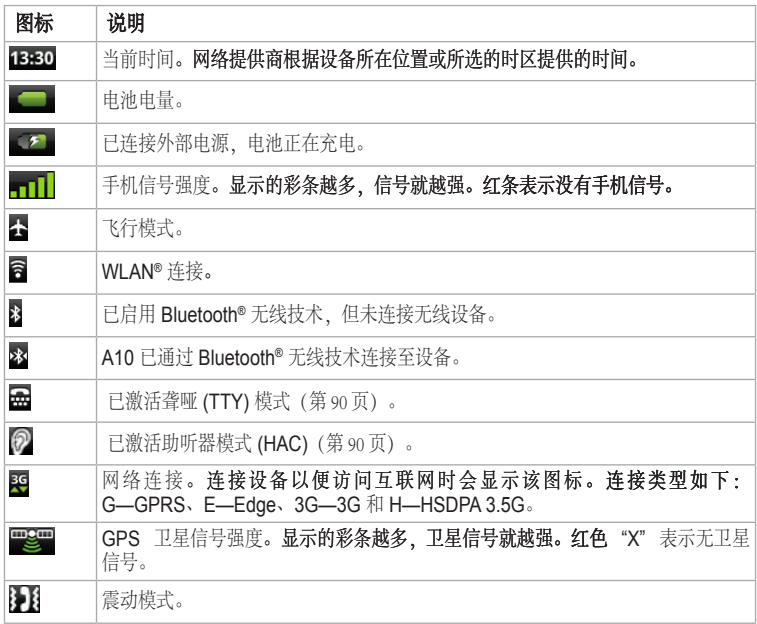

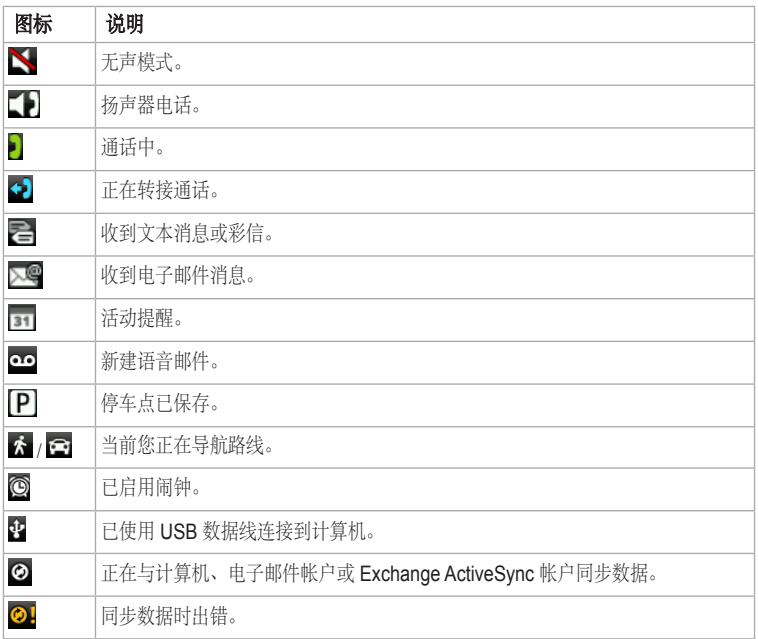

## 使用手机

### <span id="page-24-0"></span>拨打号码

- 1. 在主页屏幕中,轻触 > 田。
- 2. 拨打号码。
- 3. 轻触呼叫。

## 呼叫找到的位置

您可呼叫在"您要去哪里?"菜单 中找到的位置(如果该位置有相关 的电话号码)。

- 1. 在主页屏幕中,轻触 【 以查 看"您要去哪里?"窗格。
- 2. 查找位置[\(第 34 页](#page-35-0))。
- 3. 轻触呼叫。

## 使用通话中选项

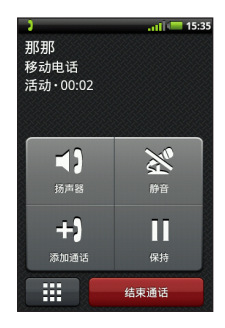

- 在通话过程中,可使用以下选项:
	- 轻触扬声器以激活扬声器。
- 连接无线免提设备时, 轻触音频 以选择音频输出
- 轻触静音以关闭音频输入。

<span id="page-25-0"></span>使用手机

- 轻触**添加呼叫**以拨打新电话。 注意:此服务需要服务供应商支持。 第一个通话将转入保持状态:
	- 轻触切换, 如果有呼叫等待, 则在当前呼叫和保持通话之间 切换�。
	- 轻触合并以创建电话会议。
- 轻触保持以保持当前通话。
- 轻触 图显示一个数字键盘,用于 要求输入数字的自动处理系统。

## 结束通话

轻触结束通话。

## 接听电话

- 如果屏幕被锁定,请将屏幕左侧 的 图标拖至右侧。
- 如果屏幕已解除锁定,请轻触**应** 答。

# 使来电静音

有来电时,按下调高音量或调低 音量键。

## 将来电发送到语音信箱

注意:此服务需要服务供应商支持。 有几种方法可快速将来电发送到语 音信箱。

- 按电源键。
- 如果屏幕被锁定,请将●拖至左 侧。
- 如果屏幕已解除锁定,请轻触**忽** 略。

## <span id="page-26-0"></span>激活呼叫等待

注意:此服务需要服务供应商支持。 从应用程序托盘中轻触 设置 > 电话 > 呼叫等待 > 开启 > 保存。

## 使用呼叫等待

如果已激活呼叫等待,接听来电时 请使用以下呼叫等待选项:

- 轻触应答 **+** 保持以接听新电话并 保持原来的电话。
	- 轻触合并以使用原来的电话和 新电话创建电话会议。
	- 轻触切换以便在原来的电话和 新电话之间进行切换。
- 轻触应答 **+** 结束以便接听新电话 并结束原来的电话。
- 轻触**忽略**将新电话发送至语音信

箱。

## 设置语音信箱

- 1. 在应用程序托盘中,轻触设置 > 电话 > 语音信箱号码。
- 2. 确认您的语音信箱号码正确。
- 3. 轻触 > 用。
- 4 轻触并按住 。
- 5. 按语音提示操作。

## 呼叫语音信箱

当您有新语音邮件时, oo 将出现 在状态栏中。

- 1. 轻触并朝屏幕底部拖动状态栏。
- 2. 轻触新语音邮件。
- **提示**· 您还可以轻触 > 用 > ∞ 来呼 叫语音信箱。

<span id="page-27-0"></span>使用手机

## 使用通话记录

1. 在主页屏幕中,轻触 >>>>。 呼叫可分为三个类别:

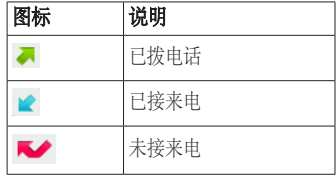

- 2. 轻触某个呼叫�。
- 3. 选择选项。

#### 使用通话记录呼叫某个号码

在主页屏幕中轻触 、> > > < 。

#### 从通话记录中删除某个呼叫

- 1. 在主页屏幕中,轻触 >>>>。
- 2. 轻触某个呼叫。
- $3.$  轻触  $\equiv$  > 从通话记录中删除 > 确定。

### 将号码保存到联系人中

- 1. 在主页屏幕中,轻触 > 。
- 2. 轻触某个呼叫。
- 3. 轻触目>添加至联系人 > 新建联 系人。
- 4. 输入名字及姓氏。
- 5. 轻触并选择电话类型。
- 6. 点击保存。

#### 查看相关呼叫

相关呼叫是指打给或接到来自同一 号码的电话,其在通话记录中将显 示为一个项目。

- 1. 在主页屏幕中,轻触 、> 3。
- 2. 轻触某个呼叫。
- 3. 轻触 三 > 查看相关呼叫。

此时会出现相关呼叫列表,显示每 个通话的时长或状态消息。

<span id="page-28-0"></span>删除通话记录中的所有呼叫 > 清除通话记录。

## 举行电话会议

您 可与其 他 两 位 呼 叫 者 举 行 电 话 会议。

- 注意:此服务需要服务供应商支持。
- 提示:如果您在通话过程中收到另一个 电话, 则可轻触合并启动一个电 话会议�。
- 1 拨打第一个电话号码。
- 2. 轻触添加通话。
- 3. 拨打第二个电话号码。
- 4. 轻触合并。
- 5. 轻触 28. 以查看电话会议的其他 成员(可选)。

### 在电话会议期间私下对话

仕土贝併希屮,牷肥┗ > ☎ > 〓 忩叮以与电话会议屮旳叧一个成员 私下对话。

- 1. 在电话会议期间,轻触 2.5。
- 2. 轻触您要与其通话的联系人旁边  $<sup>th</sup>$   $<sup>m</sup>$ .</sup></sup>

电话会议中的其他成员可以继续 进行对话。

轻触合并结束私人对话。

## 呼叫转移

注意:此服务需要服务供应商支持。

- 1. 在应用程序托盘中轻触 设置 > 电 话 > 来电转接。
- 2. 选择一个转移选项�。
- 3. 选择选项:
	- 输入要接收转接呼叫的号码。
	- 轻触 A 选择要接收转移呼叫 的联系人。
	- 轻触禁用以禁用该类型电话的 呼叫转移。

<span id="page-29-0"></span>使用手机

## 呼叫限制

限制来电和所拨电话之前,您必须 先从服务提供商处获得呼叫限制密 码。

- 1. 在应用程序托盘中轻触**设置 > 电** 话 > 呼叫限制。
- 2. 轻触呼叫类型。
- 3. 选择选项。
- 4. 轻触保存。
- 5. 输入呼叫限制密码。
- 6. 轻触确定。

## 开启飞行模式

飞行模式会关闭手机和数据连接, 在飞行期间适合使用。

#### 在应用程序托盘中轻触 设置 > 无 线管理器 > 飞行模式。

启用"飞行模式"时,电话、网络 及 Bluetooth 功能将被停用。您无法 拨打或接听电话、发送或接收电子 邮件或短信/彩信。

## 管理联系人

## <span id="page-30-0"></span>添加联系人

- 1. 仕应用程序托盘甲, 辁触 **昧系人** 3. 轻触呼叫。  $>$  and  $\sim$
- 2. 输入联系人信息。
- 3. 轻触保存。

### 将通话记录中的号码添加 到"联系人"

- 1. 在主页屏幕中,轻触 >>>。
- 2. 轻触某个呼叫。
- 3. 轻触 三> 添加至联系人 > 新建联 系人。
- 4. 输入名字及姓氏。
- 5. 轻触并选择电话类型。
- 6. 点击保存。

## 呼叫联系人

- 1. 在主页屏幕中,轻触  $\left\langle \cdot \right\rangle$   $\left\langle \cdot \right\rangle$
- 2. 轻触联系人�。
- 
- 4. 如果联系人有多个电话号码, 则 轻触要拨打的电话号码。

## 搜索联系人

- 1. 在应用程序托盘中, 轻触 联系人  $> 2$ .
- 2. 输入部分联系人姓名。
- 3. 选择联系人。

## <span id="page-31-0"></span>使用联系人快捷菜单

- 1. 在应用程序托盘中, 轻触**联系** 人。
- 2. 轻触联系人图像。

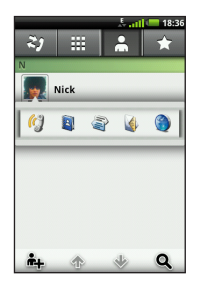

将打开一个快捷菜单,通过它, 你可快速访问与联系人相关的常 用项目。

3. 选择某个图标。

## 编辑和删除联系人

### 编辑联系人

- 1. 在应用程序托盘中,轻触联系 人。
- 2. 选择联系人。
- 3. 轻触 目 > 编辑。
- 4. 编辑联系人:
	- 轻触某项以编辑信息。
	- 轻触 以删除信息。
- 5. 轻触保存。

### 添加联系人图片

- 1. 在应用程序托盘中,轻触联系 人。
- 2. 选择联系人。
	- 3. 轻触目>编辑。
	- 4. 轻触联系人图片。

- <span id="page-32-0"></span>5. 轻触拍照可使用设备相机拍摄图 片(如有必要)。
- 6. 选择保存的图片。
- 7. 轻触并拖动正方形可剪裁图片。
- 8. 轻触**保存 > 保存**。

#### 给联系人分配地理位置

- 1. 在应用程序托盘中, 轻触联系 人。
- 2. 选择联系人。
- $3.$  轻触  $=$  >编辑。
- 4. 轻触"+"地址 > Q。
- 5. 选择位置:
	- 在地图上轻触该位置。
	- 轻触 3. 然后搜索该位置。
- 6. 轻触选择此位置 > 保存。

#### 为联系人设置铃声

- 1. 在应用程序托盘中, 轻触联系 人。
- 2. 选择联系人。
- 3. 轻触更多信息 > 目 > 联系人选项 > 铃声。
- 4. 轻触铃声。
- 5. 轻触保存。

#### 将所有呼叫从联系人发送至语音 信箱

- 1. 在应用程序托盘中, 轻触**联系** 人。
- 2. 选择联系人。
- 3. 轻触更多信息 > 目 > 联系人选 项。
- 4. 选中将来电发送至语音信箱复选 框。

#### <span id="page-33-0"></span>删除联系人

- 1. 在应用程序托盘中, 轻触联系 人。
- 2. 选择联系人。
- 3. 轻触 目 > 删除 > 确定。

## 开始导航到某联系人

开始导航到某联系人位置之前,您 应先为该联系人指定一个位置([第](#page-32-0)  [31 页\)](#page-32-0)。

- 1. 在应用程序托盘中, 轻触联系 人。
- 2. 轻触联系人。
- 3. 轻触导航!。

# 管理 SIM 卡联系人

### 将联系人导出到 SIM 卡

- 1. 在应用程序托盘中, 轻触**联系** 人。
- 2. 轻触 三 > SIM 卡电话簿 > 将联系 人导出到 SIM 卡。
- 3. 选择一种方法以导出联系人:
	- 轻触导出所有联系人。
	- 选中联系人旁边的复选框。
- 4. 轻触导出。

### 从 SIM 卡导入联系人

- 1. 在应用程序托盘中, 轻触**联系** 人。
- 2. 轻触 => SIM 卡电话簿 > 从 SIM 卡导入联系人。
- 3. 选择一种方法以导入联系人:
	- 轻触导入所有联系人。
	- 选中联系人旁边的复选框。
- 4. 轻触导入。

### 新建 SIM 卡联系人

- 1. 在应用程序托盘中,轻触联系 人。
- 2. 轻触 目 > SIM 卡电话簿 > 查看  $SIM$  卡联系 $\lambda$  > 创建新的  $SIM +$ 联系人。
- 3. 轻触**名称**,输入名称,然后轻触 完成。
- 4. 轻触**主号码**, 输入电话号码, 然 后轻触完成。
- 5. 轻触完成。

#### 呼叫 SIM 卡联系人或发送消息给 SIM 卡联系人

- 1. 在应用程序托盘中, 轻触**联系** 人。
- 2. 轻触 目 > SIM 卡电话簿 > 杳看 SIM 卡联系人。
- 3. 选择联系人。
- 4. 轻触呼叫或发送信息。

#### 编辑 SIM 卡中的联系人

- 1. 在应用程序托盘中, 轻触**联系人** > > SIM 卡电话簿 > 查看 SIM 卡联系人。
- 2. 选择联系人。
- 3 轻触目>编辑。
- 4. 编辑名称和电话号码,然后轻触 完成 > 完成。

#### 删除 SIM 卡中的联系人

- 1. 在应用程序托盘中, 轻触**联系人** > **目** > SIM 卡电话簿 > 查看 SIM 卡联系人。
- 2. 选择联系人。
- 3. 轻触 = > 删除 > 确定。

#### <span id="page-35-0"></span>搜索位置

## 搜索位置

"您要去哪里?"菜单提供了多个不同 的类别,您可用它们来搜索位置和目 的地。

## 获取卫星信号

用设备导航之前,必须先获取卫星信 号。

- 1 开启设备。
- 2. 如果需要,走到室外的开阔区域, 远离高楼大厦和大树。

可能需要几分钟时间才能获取卫星信 号。

## 查找兴趣点

设备加载的详细地图中含有兴趣点, 如饭店、酒店以及汽车服务等。

#### 按类别查找兴趣点

- 1. 在主页屏幕中, 轻触 ♂ 以查看 "您 要去哪里?"窗格�。
- 2. 轻触浏览地点。
- 3. 选择类别。
- 4. 如有必要,选择子类别。 此时将会显示一个靠近您当前位 置的项目列表。
- 5. 选择某个位置。

#### 通过拼写名称进行查找

- 1. 在主页屏幕中,轻触 7 以查看"您 要去哪里?"窗格�。
- 2. 轻触文本输入字段�。
- 3. 输入部分或所有位置名称,然后轻 触 Q。
- 4. 选择某个位置。
## 处理找到的位置

找到位置后,该位置会显示在地图 上。信息气球将显示位置的名称。

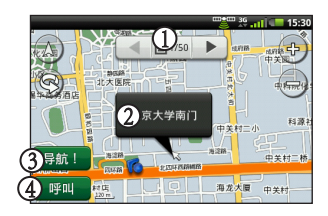

- 轻触 $\Omega$ 可杳看地图上的其他相邻 位置。
- 轻触 ② 可查看其它详细信息, 例 如 地 址 和 电 诂 号 码 ( 如 果 知 道)。
- 轻触 3 可创建到该位置的路线。
- 轻触 4 可拨打该位置的电话号码 (如果提供)。

### 开始导航到某位置

- 1. 查找位置[\(第 34 页](#page-35-0))。
- 2. 轻触导航!。
- 3. 如有必要, 选择某个导航模式。

### 呼叫位置

- 1. 查找位置 ([第 34 页](#page-35-0))。
- 2. 轻触呼叫。

#### 查找附近的位置

- 1. 查找位置
- $2.$  轻触  $\blacksquare$  > 搜索附近。
- 3. 选择选项。

#### 将位置添加到联系人

- 1. 查找位置[\(第 34 页](#page-35-0))。
- 2. 轻触信息气球。
- 3. 轻触 三 > 添加至联系人。
- 4. 选择选项。

### 更改搜索区域

默认情况下,设备会查找离您当前 位置最近的位置�。

- 1. 仕王贝屏幂甲, 牷触 5 以查 看"您要去哪里?"窗格。
- 2. 轻触浏览地点 > 目 > 更改位置。
- 3. 选择位置:
	- 在地图上选择位置。
	- 轻触 Q、然后搜索该位置。
- 4. 轻触选择此位置。

### 保存和编辑位置

#### 保存找到的位置

- 1. 查找位置[\(第 34 页](#page-35-0))。
- 2. 轻触信息气球。
- 3. 轻触 保存。

#### 保存当前位置

- 1. 仕土贝併掃屮, 牷摡 6 以貧 看"您要去哪里?"窗格。
- 2. 轻触查看地图。
	- 3. 轻触车辆图标。
	- 4. 轻触保存。
	- 5. 如有必要, 输入名称, 然后轻触 完成。

#### 查找已保存的位置

要保存某个位置,请参阅 第 36 页。

- 1. 在主页屏幕中,轻触 6 以查 看"您要去哪里?"窗格。
- 2. 轻触浏览地点 > 已保存的位置。
- 3. 如有必要,轻触左箭头或右箭头 搜索不同类别。
- 4 洗择某项。

### 编辑已保存的位置

- 1. 在主页屏幕中,轻触 る 以查 看"您要去哪里?"窗格。
- 2. 轻触浏览地点 > 已保存的位置。
- 3. 轻触并按住该位置。
- 4. 轻触编辑。
- 5. 选择某项以讲行编辑。
- 6. 轻触保存。

#### 删除已保存的位置

- 1. 在主页屏幕中,轻触 了以查 看"您要去哪里?"窗格。
- 2. 轻触浏览地点 > 已保存的位置。
- 3. 轻触并按住该位置。
- 4. 轻触删除 > 确认。

#### 创建类别

保存位置时,它将自动分配至某个 类别。您可以创建自己的类别以帮 助组织保存的位置。

- 1. 仕土贝併掃屮, 牷腮 64 以貧 看"您要去哪里?"窗格。
- 2. 轻触浏览地点 > 已保存的位置。
- 3. 轻触并按住该位置。
- 4. 轻触编辑 > 类别 > 输入新类别。
- 5. 输入类别名称, 然后轻触 确定 > 完成 > 保存。

#### 给保存的位置分配类别

- 1. 在主页屏幕中,轻触 以查 看"您要去哪里?"窗格。
- 2. 轻触浏览地点 > 已保存的位置。
- 3. 轻触并按住该位置。
- 4. 轻触编辑 > 类别。
- 5. 轻触类别以将其分配到此位置。
- 6. 轻触 完成 > 保存。

# 共享位置

#### 共享找到的位置

- 1. 查找位置[\(第 34 页](#page-35-0))。
- 2. 轻触信息气球。
- 3. 轻触 共享。
- 4. 选择一个选项以发送位置。
- 5. 轻触 **接收者**,添加接收者。
- 6. 轻触信息,输入消息。
- 7. 轻触 发送。

#### 共享当前位置

- 1. 从应用程序托盘屏幕,轻触我在 哪里?。
- 2. 轻触 **共享**。
- 3. 选择一个选项以发送位置。
- 4. 轻触接收者,添加接收者。
- 5. 轻触信息,输入消息。
- 6. 轻触 发送。

查找停车点

### 关于停车点功能

启用"我的停车点"功能后,如果 您从车架上取下设备后接收到卫星 信号,则将自动保存您的户外停车 点位置�。

停车点保存后, 20会显示在状态栏 中。

### 开始导航到停车点

- 1. 轻触并朝屏幕底部拖动状态栏。
- 提示: 您还可以通过浏览地点 > 已保存 的位置来访问您的停车点。
- 2. 轻触已保存的停车点 > 导航!。

查找当前位置

使用"我在哪里?"页面查看有关 当前位置的信息。当您需要告诉紧 急服务人员您的位置时,该功能非 常有用。

- 1. 从应用程序托盘屏幕, 轻触我在 哪里?。
- 2. 轻触信息气球可打开"我在哪 里?"页面,从而查看位置和附 近的兴趣点,如加油站。
- 提示:您还可以通过轻触地图上的车辆 图标打开"我在哪里?"页面。

### 设置家的位置

您可以保存家的位置,然后快速生 成到达此处的路线。

- 1. 在主页屏幕中,轻触 【 以查 看"您要去哪里?"窗格。
- 2. 轻触浏览地点 > 回家。
- 3. 选择选项。

#### 开始导航到家的位置

创建通往家的位置的路线之前,您 必须先设置家的位置。

- 1. 在主页屏幕中,轻触 6 以查 看"您要去哪里?"窗格。
- 2. 轻触浏览地点 > 回家 > 导航!。

### 查找地址

- *注意: 视设备中内置地图数据的版本而* 本设备可以存储您最近找到的 50 个 定,按键名称和步骤顺序可能与 位置。 以下步骤不同。
- 1. 在主页屏幕中,轻触 る 以查 看"您要去哪里?"窗格。
- 2. 轻触浏览地点 > 地址。
- 提示: 要更改搜索区域, 请轻触更改省 份/国家。然后轻触省或国家。
- 3. 轻触输入门牌号码。
- 4 输入全部或部分街道名称或号 码。
- 5. 轻触完成。
- 6. 选择街道�。
- 7. 输入门牌号码。
- 8. 选择正确地址。

### 查找最近找到的位置

- 1. 在主页屏幕中, 轻触 60 以查 看"您要去哪里?"窗格。
- 2. 轻触浏览地点 > 最近查找记录。
- 3. 选择某个位置。

#### 清除最近查找记录列表

- 1. 在主页屏幕中,轻触 6 以查 看"您要去哪里?"窗格。
- 2. 轻触浏览地点 > 最近查找记录 > > 清除 > 确定。

最近找到的位置列表随即清除。这 些位置不会从地图数据中删除。

## 查找城市

- 1. 仕王贝屏幂甲, 牷摡 ┗▌ 以查 看"您要去哪里?"窗格。
- 2. 轻触浏览地点 > 城市。
- 3. 输入名称, 然后轻触完成。
- <sup>&</sup>gt;搜索附近。
- 4 洗择城市。

### 查找路口

- 1. 在主页屏幕中,轻触 以查 看"您要去哪里?"窗格。
- 2. 轻触浏览地点 > 路口。
- 3. 如有必要,轻触**更改省份/国家**可 更改国家或省份。
- 4. 轻触输入街道 1。
- 5. 输入全部或部分街道名称。
- 6. 选择正确的街道�。
- 7. 对第二条街道重复以上操作。
- 8. 选择正确的路口。

# 关于其它服务

您 可 卜 载 其 匕 内 谷 , 如 定 制 兴 趣 点,下载网站是:http://mygarmin.

com。

*提示: 要查看附近城市列表,请轻触* 目 匕们包含警报,以使您知道是省靠 定制兴趣点是指地图上的定制点。 近设定点,或者您的行驶速度是否 快干指定速度。

> 您可以创建或下载定制兴趣点列 表,然后使用 http://mygarmin.com 上 提供的 POI Loader 软件将其安装到 您的设备上。更多信息,请参阅 POI Loader 帮助文件。

### 查找其它服务

- 1. 在主页屏幕中,轻触 以查 看"您要去哪里?"窗格。
- 2. 轻触浏览地点 > 其他服务。
- 3. 选择类别。

## 按路线行驶

用设备导航之前,必须先获取卫星 信号[\(第 34 页](#page-35-0))。

### 关于地图

在主页屏幕中,轻触 > 查看地 图以显示当前位置。 您可以通过更 改当前使用模式的设置来更改此 视图。

您可以查看里程日志(第51页)。

其中记录了您行驶的路径。里程日 志在地图上显示为彩色线条。

车 辆 图 标 将 显 示 您 在 地 图 上 的 位 置�。

在主要道路上行驶时,可能出现限 速图标。

## 使用地图

1. 仕王贝屏幂甲, 牷摡 ■ 以查 看"您要去哪里?"窗格。

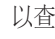

- 2. 轻触查看地图。
- 3. 选择地图上的任意位置。

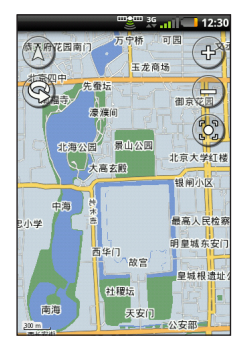

- 轻触并拖动地图可查看地图的 其它部分。
- 轻触 ❺ 和 ❺ 可进行缩放。

- 进行缩小时,地图可更改为数 字高程图,从而显示该区域的 轮廓。
- 尽量缩小以查看全局视图。轻 触并拖动可旋转全局视图�。
- 轻触 3 可旋转地图。
- 轻触 ④ 可查看二维地图。
- 轻触 (A) 可杳看三维地图。
- 轻触 3 可将您的位置居中显 示在地图上。
- 轻触地图上的任意位置。 将会 出现一个指向该位置的箭头。
- 轻触 三 杳看更多洗项。
- 注意:您仅可查看已经加载到设备的地 图的区域详细信息。

## 关于使用模式

您可在驾驶模式或步行模式下导航 至目的地。根据使用模式、导航工 具可能稍微不同。

在驾驶模式下,设备将会计算汽车 行驶的路线。这些路线将遵守交通 规则, 例如单行道。设备将使用常 规的汽车速度估计到达时间�。

在步行模式下,设备将会计算步行 的路线。这些路线将避开高速公路 而选择较小的街道。设备将使用常 规的步行速度估计到达时间。如果 您安装了 cityXplorer™ 地图,则设备 可能会在步行路线中包括公共交通 系统。

## 在驾驶模式下导航 在驾驶模式下开始导航路线

# 1. 在主页屏幕中,轻触 以查

- 看"您要去哪里?"窗格。
- 2. 查找位置[\(第 34 页](#page-35-0))。
- 3. 轻触导航!> 开车。
	- 注意:当设备位于固定架中时,会自 动选择**驾驶**模式。

设备会创建到该位置的路线并打开 地图。

#### 使用地图在驾驶模式下导航

品红色标记的线条即是您的路线。

在您行驶时, 设备将通过语音提 示、地图上的箭头以及地图顶部的 方向引导您找到目的地。

如果您偏离了原路线,设备会重新 计算路线并提供新的指引。

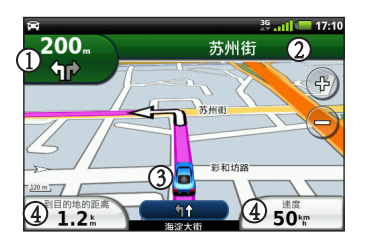

- 轻触 1 可查看下一转弯。
- 轻触 2 可查看路线详情。
- 轻触3可打开"我在哪里?"而 面。
- 轻触 4 可查看行程数据表。

#### 查看路线详情

在驾驶模式下导航路线时,您可以 查看整条路线的所有转弯以及转弯 之间的距离。

1. 导航至目的地时,轻触地图顶部 的文本栏。

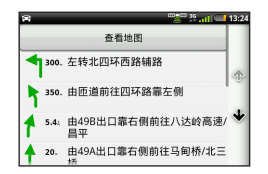

2. 选择列表上的某个转弯查看有关 该转弯的详细信息。

#### 在地图上查看整条路线

- 1. 从 地 图 上 轻 触 屏 幕 顶 部 的 文 本栏。
- 2. 轻触查看地图。

地图随即显示,您的路线以品 红色线条表示。

查看下一转弯

仕笃驶惧式下导肌路线时, 窓可以 查看地图上的转弯情况以及到达转 弯的距离和时间。

1. 导航至某个目的地时,轻触地图 上的转弯指示符。

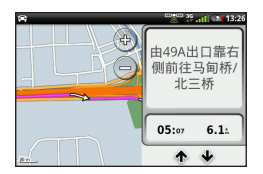

2. 轻触箭头以查看路线中的更多转 弯。

#### 在驾驶模式下查看行程数据表

行程数据表能够像罗盘一样显示当 前速度,并提供有关里程的统计信 息。

在驾驶模式下导航时,从地图上 轻触速度。

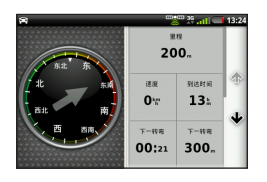

## 在驾驶模式下重置行程数据表

在开始旅程之前重置行程数据表。

- 1. 在驾驶模式下导航时,从地图上 轻触速度 > 三
- 2. 轻触要重置的项目。

#### 避让路线功能

- 1. 在应用程序托盘中,轻触设置 > 导航 > 避让。
- 2. 选择复选框以标记要避让的路线 特征。

## 在步行模式下导航 在步行模式下开始导航路线

- 1. 仕王贝屏幂甲, 牷摡 以查 看"您要去哪里?"窗格。
- 2. 查找位置[\(第 34 页](#page-35-0))。
- 3. 轻触导航!> 步行。
	- 注意:仅当设备不在固定架中时才能 选择步行。

设备会创建到该位置的路线并打开 地图。

使用地图在步行模式下导航 品红色标记的线条即是您的路线。

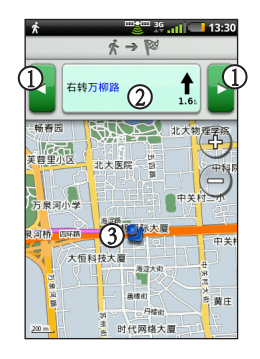

- $\pm$  轻触 ① 可杳看下一转弯或上一转 弯。
- 年轻触 2 可查看行程页面。
- 轻触 3可杳看"我在哪里?"页 面。

## 查看行程页面 在步行模式下导航路线时,轻触

> 查看行程。

### 使用罗盘导航

1. 从地图页面轻触 目 > 行程数据 表。

行驶时,罗盘将随之转动以指示 行驶方向。

2. 它会开始转圈,直至箭头指向方 向指示符�。

方向指示符是罗盘顶部的倒三角 形,它指示您当前的北基准。

3. 继续沿此方向朝您的目的地走。

#### 校准罗盘

- 1. 在主页屏幕中,轻触 √ 以查 看"您要去哪里?"窗格。
- 2. 轻触查看地图 > 目 > 行程数据 表 > 目 > 校准罗盘。
- 3. 按照屏幕上的说明操作。

#### 在步行模式下重置行程数据表

在开始旅程之前重置行程数据表。

- 1. 在主页屏幕中,轻触查看地图 目 > 行程数据表 > 目。
- 2. 选择要重置的项目。

## 绕道行驶

在导航路线时,您可以使用绕路来 避开前面的障碍物,例如交通堵塞 或施工区。

- 1. 导航路线时,轻触目。
- 2. 选择选项:
	- 在驾驶模式下,在项目菜单中 轻触绕路。

• 在步行模式下,在项目菜单中 轻触重新计算。

如果您当前使用的路线是唯一合理 的路线, 设备可能不会计算绕行 路线。

## 停止路线

- 1. 导航路线时,轻触 二。
- 2. 在"您要去哪里?"窗格的下 方,轻触 8 停止图标。

或者:

- $1.$  轻触目。
- 2. 在项目菜单中轻触停止。

### 处理路线

### 向活动路线添加点

- 1. 导航路线时,轻触 五。
- 2. 在"您要去哪里?"窗格中查找 位置[\(第 34 页](#page-35-0))。
- 3. 选择中间目的地。
- 4. 轻触导航!> 插入途经点。

#### 保存活动路线

- 1. 导航路线时,轻触 $\Box$ 。
- 2. 在应用程序托盘中, 轻触路线 > 当前路线 > 编辑 > 保存。

#### 规划路线

- 1. 在应用程序托盘中, 轻触路线 > 创建新路线 > 添加位置。
- 2. 选择位置:
	- 在地图上选择位置。
	- 轻触 , 然后搜索该位置。
- 3. 轻触选择此位置 > 添加位置。
- 4. 根据需要重复步骤 2 和 3。
- 5. 轻触保存。

#### 编辑已保存的路线

- 1. 在应用程序托盘中,轻触路线。
- 2. 轻触路线�。
- 3. 轻触编辑。
- 4. 编辑路线:
	- 轻触添加位置可添加更多位 置。
	- 轻触并拖动 〒 或 <del>二</del> 可在路 线中向上或向下移动位置。
	- 轻触 **k** 可删除某个位置。

#### 优化已保存路线并使其反向

- 1. 在应用程序托盘中, 轻触**路线**。
- 2. 选择路线�。
- 3. 轻触编辑 > 三 > 优化路线或反向 路线。
- 4. 轻触保存。

### <span id="page-51-0"></span>删除已保存的路线

- 1. 在应用程序托盘中, 轻触路线。
- 2. 轻触路线�。
- $3.$  轻触编辑 >  $\equiv$  > 删除路线 > 确定。

### 开始导航已保存的路线

- 1. 在应用程序托盘中, 轻触路线。
- 2. 轻触路线�。
- 3. 轻触导航!。

## 查看里程日志

您可以记录行驶过的路径(称 为"里程日志")并在地图上以虚 线显示。

- 1. 在应用程序托盘中, 轻触**设置** > 导航。
- 2. 选择汽车或步行。
- 3. 选中里程日志复选框。

里程日志随即显示在地图上。

### 清除里程日志

在应用程序托盘中轻触设置 > 导

## 航 > > 清除里程日志。

# 发送和接收信息

收发消息需要支付常规信息费用。

## 发送文本信息

您可发送短信 (SMS) 文本信息。

- 1. 在应用程序托盘中, 轻触**信息** > 新文本信息。
- 2. 输入电话号码或联系人名称。
- 3. 如有必要,选择一个联系人。
- 4. 输入文本信息。
- 5. 轻触 三 查看其他选项。
- 6. 轻触发送。

## 关于多媒体信息

多媒体 (MMS) 信息与文本信息类 似,但它包含附件,如照片、视 频、联系人或日历事件�。

创建文本信息时, 轻触 目 > 附加可 添加多媒体附件。

以下多媒体附件可用:

- 位置 找到的位置。
- 照片 **/** 视频 已保存的照片或 视频。
- 摄像头 新照片或新视频。
- 幻灯片——系列照片或视频。
- 音乐 音乐文件。
- 铃声 铃声文件。
- **录音** 新录音。
- 联系人 已保存到联系人中的联 系人。
- 日历事件 已在日历中安排的事 件。

#### 发送彩信

- 1. 在应用程序托盘中, 轻触**信息** > 新文本信息。
- 2. 输入电话号码或联系人名称。
- 3. 输入文本消息。
- 4. 轻触目>附加。
- 5. 选择媒体类型。
- 6. 选择要附加的文件。
- 7. 轻触发送。

### 发送位置消息

### 注意

与他人共享位置消息时请多加注意 隐私安全。

通过位置消息,您可以将当前位置 消息发送给其他人。

- 1. 在应用程序托盘中, 轻触**信息** > 新文本信息。
- 2. 输入电话号码或联系人名称。
- 3. 输入文本消息。
- 4. 轻触 、
- 5. 选择位置:
	- 在地图上选择该位置。
	- 轻触 , 然后搜索该位置。

### 6. 轻触选择此位置 > 发送。

## 读取信息

信息图标上的数字显示收件箱中未 读的信息数量。

- 1. 从主页屏幕轻触信息。 收件箱打开,其中包含从其它设 备收到的短信和彩信。 未读信息将以粗体显示。
- 2. 选择信息进行阅读。
- **提示**: 轻 触 并 按 住 信 息 可 杳 看 更 多 选 项。
- 3. 轻触 目 杳看更多选项。

#### 回复消息

- 1.从主页屏幕轻触**信息**。
- 2. 选择某则信息。
- 3. 轻触数据输入字段。
- 4. 输入信息。
- 5. 轻触发送。

### 转发信息

- 1. 从主页屏幕轻触信息。
- 2. 选择某则信息。
- 3. 轻触并按住会话中的信息。
- 4. 轻触转发。
- 5. 轻触接收者。
- 6 洗择收件人。
- 7. 轻触**信息**, 然后编辑信息 (如有 必要)。
- 8. 轻触发送。

#### 删除信息

- 1. 从主页屏幕轻触**信息**。
- 2. 选择某则信息�。
- 3. 轻触并按住会话中的信息。
- 4. 轻触删除信息。

#### 删除会话

- 1. 从主页屏幕轻触**信息**。
- 2. 选择某则信息�。
- 3. 轻触 三 > 删除会话。

## 使用电子邮件

#### 添加 **Exchange ActiveSync** 电子 邮件帐户

请联系您的网络管理员获取必要的 网络信息。

有关 Exchange ActiveSync 的更多 信息,请参阅[第 94 页。](#page-94-0)

- 1. 在应用程序托盘中,轻触电子 邮件 > **Exchange ActiveSync**。
- 2. 输入您的电子邮件地址和电子 邮件密码。
- 3. 轻触下一步。
- 4. 如有必要,输入或纠正信息。
- 5. 轻触下一步。

设备会验证帐户设置。

### 添加电子邮件帐户

有关电子邮件配置的信息,请联系 电子邮件帐户提供商。

- 1. 在应用程序托盘中, 轻触**电子邮** 件 > 其他 **(POP3/IMAP4)**。
- 2. 输入电子邮件地址和电子邮件密 码。
- 3. 轻触保存。
- 4. 如有必要,输入服务提供商提 供的帐户配置信息。
- 5. 轻触下一步 > 保存。

#### 发送电子邮件消息

- 1. 在应用程序托盘中, 轻触**电子邮**  $H > H = 5$
- 2. 轻触屏幕上的字段,输入收件人 2. 选择要删除的消息�。 和主题,或添加附件。
- 3. 轻触信息。
- 4. 输入文本信息。
- 5. 轻触 目 查看更多选项 (可选)。
- 6. 轻触发送。

### 查看电子邮件消息

- 1. 在应用程序托盘中, 轻触电子邮 件。
- 2. 轻触 司百看新电子邮件(如有 必要)。
- 3. 选择电子邮件。
- 4. 选择选项:
	- 轻触 》可杳看位置信息(如 果有)。
	- 轻触 ◇ 可打开附件 (如果 → 2. 轻触 〓 > 搜索当前文件夹。 有)。

### 删除电子邮件消息

- 1. 在应用程序托盘中, 轻触电子邮 件 $>$ 閃。
- 
- 3. 轻触删除。

#### 更改电子邮件文件夹

- 1. 在应用程序托盘中, 轻触电子邮 件。
- 2. 轻触 目 > 查看文件夹。
- 3. 选择文件夹。

### 搜索电子邮件消息

- 注意: 这仅搜索发件人姓名和消息标 题,而非电子邮件文本。
- 1. 在应用程序托盘中, 轻触**电子邮** 件。
- **提示**: 要搜索其它文件夹, 请轻触 > 查看文件夹,然后选择某个文件 夹(如有必要)。
- 
- 3. 输入搜索文本, 然后轻触完成。

#### 设置电子邮件签名

您可为每个已添加的电子邮件帐户 添加电子邮件签名。

- 1. 在应用程序托盘中,轻触电子  $m/k > 1$
- 2. 选择某个帐户�。
- 3. 验证是否选中使用签名复选框。
- 4. 轻触签名。
- 5. 输入签名, 然后轻触**保存**。

### 更改电子邮件帐户密码

- 1. 在应用程序托盘中, 轻触**设置** > 电子邮件。
- 2. 选择帐户�。
- 3. 轻触密码。
- 4. 输入新密码。
- 5. 轻触保存。

#### 更改电子邮件帐户

- 1. 在应用程序托盘中, 轻触电子 邮件。
- $2.$  轻触  $\left($  和  $\right)$ .

#### 设置默认电子邮件帐户

- 1. 在应用程序托盘中, 轻触**设置** > 电子邮件 > 三 > 设置默认帐户。
- 2. 选择某个帐户。
- 3. 轻触完成。

#### 编辑 **Exchange ActiveSync** 帐户 请联系您的网络管理员获取必要的 网络信息。

- 1. 在应用程序托盘中, 轻触电子邮 件 > > 管理帐户 > **Exchange ActiveSync** > 帐户信息。
- 2. 根据需要编辑字段。
- 3. 轻触 2.
- 4. 选择选项:
	- 轻触是可验证您的帐户。
	- 轻触否可保存更改,但不会验 证。

# 使用 **Ciao!™**

Ciao! 会定期向我们的合作伙伴网络 发送您的位置,并下载您朋友的最 新位置。此应用程序仅在您允许后 才会提交您的位置,除非您启用了 自动更新。

并非所有区域都提供此服务。需要 先建立数据连接才能使用此功能。 将收取常规数据使用费用。

### 注意

与他人共享位置消息时请多加注意 隐私安全。

## 注册设备并加入 **Ciao!**

- 1. 在应用程序托盘中,轻触**Ciao!**。
- 2. 阅读并接受屏幕上的信息。
- 3. 按照步骤说明注册设备。

注册完成之后,您会收到一则验 证短信。

- 4. 打开来自 myGarmin 的短信。
- 5. 轻触链接以完成验证过程。
- 6. 轻触确定。

Ciao! 注册页面打开。

- 7. 选中复选框可验证您是否达到使 用 Ciao! 的法定年龄。
- 8. 轻触下一步。
- 9. 输入显示名称, 然后轻触**完成**。
- 10. 轻 触 位 置 更 新 类 型 : 手 动 或 自 动。
- 11. 轻触链接阅读所显示网络的服务 条款。
- 12. 轻触接受。

您的位置已更新,并可供朋友查看。

### 更改显示名称

- 1. 在应用程序托盘中,轻触 **Ciao!** > 我的详细信息 > 目 > 更改名称。
- 2. 输入新名称。
- 3. 轻触完成。

## 邀请朋友

- 1. 在应用程序托盘中,轻触 **Ciao!** > 邀请。
- 2. 选择一个选项以查找朋友。
- 3. 轻触完成。

仅当您邀请的朋友接受邀请后,您 才能收到该朋友的位置更新。

## 接受或拒绝邀请

- 1. 在应用程序托盘中,轻触**Ciao!**。
- 2. 轻触给您发送邀请的朋友。
- 3. 轻触接受或拒绝。

# 发送位置更新

在应用程序托盘中,轻触 **Ciao!** > 我的详细信息 > 发送更新。

## 自动发送位置更新

#### 注意

与他人共享位置消息时请多加小心。

默认情况下,您的位置只会通过您 手动发送。

- 1. 在应用程序托盘中,轻触 **Ciao!** > 我的详细信息。
- $2.$  轻触  $\blacksquare$  > 更改位置更新 > 自动 > 完成。

### 更新状态

- 1. 在应用程序托盘中,轻触 **Ciao!** > 我的详细信息 > 更改状态。
- 2. 输入新状态消息。
- 3. 轻触完成。

## 查看朋友

朋友列表可显示朋友的状态、距离 和方位。

- 1. 在应用程序托盘中,轻触**Ciao!**。
- 2. 选择某位朋友�。 地图上即会显示朋友所在的位 置�。

### 在地图上查看所有朋友

在应用程序托盘中,轻触 **Ciao!** > 查看地图。

## 将朋友添加到联系人

- 1. 在应用程序托盘中,轻触**Ciao!**。
- 2. 选择某位朋友。
- 3. 轻触 => 添加至联系人。

## 给朋友发送信息

- 1. 在应用程序托盘中,轻触**Ciao!**。
- 2. 选择某位朋友。
- 3. 轻触信息。

## 开始导航到朋友的位置

- 1. 在应用程序托盘中,轻触**Ciao!**。
- 2. 选择某位朋友�。
- 3. 轻触导航!。

### 删除邀请

- 1. 在应用程序托盘中,轻触**Ciao!**。
- 2. 选择已邀请的朋友。
- 3. 轻触取消激请。

## 删除朋友

- 1. 在应用程序托盘中,轻触**Ciao!**。
- 2. 选择某位朋友。
- 3. 轻触信息气球。
- 4. 轻触 三 > 删除朋友 > 是。

## 隐藏和显示位置

• 在应用程序托盘中,轻触 **Ciao!** > > 隐藏 > 隐藏。

系统将向您的朋友隐藏您的当前 位置�。

• 要停止隐藏, 请轻触 Ciao! > **三** > 停止隐藏 > 停止隐藏。

## 查看 **Ciao!** 网络

- 1. 在应用程序托盘中,轻触**Ciao!**。
- 2. 轻触 目 > 隐私 > 目 > 网络。

### 禁用 **Ciao!**

- 1. 在应用程序托盘中,轻触**Ciao!**。
- 2. 轻触 **目** > 隐私 > 目 > 禁用 Ciao! > 确定。

存储在设备上的所有 Ciao! 信息均将 被删除。您将无法继续发送任何位 置更新�。

要启用 Ciao!, 您必须重新加入Ciao!。

# 浏览 **Web**

- 1. 在应用程序托盘中,轻触浏览器。
- 2. 轻触 URL 栏。
- 3. 输入搜索条件或 URL,然后轻触 转至。

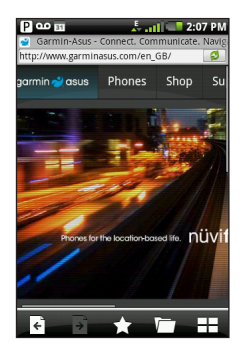

## 使用浏览器

- 轻触 3 可刷新当前网页。
- 轻触 × 可停止加载网页。
- 轻触并拖动屏幕可滚动网页。
- 轻触靠近页面中央的两点,然后向 页面反向边缘拖动手指便可进行 放大。
- 轻触页面反向边缘的两点,然后向 页面中央拖动手指可进行缩小�。
- 轻触链接、文本输入框和其它交互 项目可将其激活。
- 轻触并按住交互项目可查看其它 选项的菜单。
- 轻触 了 可返回历史记录中的上一 网页。
- 轻触 同 可返回历史记录中的下一 网页。
- 轻触 了 可将此网页添加到收藏夹

浏览 Web

(如果尚未添加)。

- 轻触 ◆ 可从收藏夹中删除此网页 (如果已经添加)。
- 轻触 口 可查看最近浏览的网站 (O)、收藏的网站 (A) 以及经常 浏览的网站 (〇) 列表。
- 轻触 田 可查看其它活动浏览器 窗口。
- 轻触 目可使用以下选项:
	- 轻触前往 **URL** 输入 **URL**。
	- 轻触刷新可刷新网页。
	- 轻触共享可以文本消息或电子 邮件方式发送 **URL**。
	- 轻触在页面中杳找可杳找当前 网页中的文本。
	- 轻触**选择文本**可从当前网页复 制文本到系统剪贴板。选择并 拖动经过文本可进行复制。提 起手指后,所选文本即已复制 到剪贴板�。
	- 轻触**杳看下载内容**可查看下载 历史记录

## 查看多个浏览器窗口

无需关闭当前页面,只要启动另 一个浏览器窗口,即可查看其他网 页�。

- 1. 在应用程序托盘中, 轻触**浏览器**  $>$   $\bf{H}$  > 新页面。
- 2. 轻触 URL 栏以输入网址, 然后打 开新网页。
- $3.$  轻触 $H$ 。
- 4. 轻触活动浏览器窗口。

## 将网页保存到收藏夹

- 1. 打开网页进行保存。
- 2. 轻触 3.
- 当您查看其中一个收藏夹网页后,
- 会显示为金色�。

#### 从收藏夹中删除网页

- 1. 打开网页进行删除。
- 2. 轻触 。

### 打开收藏夹网页

- 1. 在应用程序托盘中, 轻触**浏览器**  $>$  $\overline{ }$  $>$  $\overline{ }$  $>$  $\overline{ }$  $>$  $\overline{ }$  $\overline{ }$ .
- 2. 轻 触 某 个 网 页 以 在 浏 览 器中查 看。

## 查看历史记录

- 1. 在应用程序托盘中,轻触划览器  $> \Box > 0$
- 2. 轻触某个网页以在浏览器中查 看。

#### 清除网页历史记录

在应用程序托盘中,轻触设置 > 浏览器 > 清除历史记录 > 是。

## 共享 **URL**

- 1. 在应用程序托盘中, 轻触划览器  $>$  $\overline{ }$ .
- 2. 选择类别�。
- 3. 轻触并按住网页。
- 4. 轻触共享。
- 5. 选择一个选项以发送 URL。

### 在新窗口中打开网站

- 1. 在应用程序托盘中, 轻触**浏览器**  $>$  $\overline{r}$ .
- 2. 轻触类别。
- 3. 轻触并按住网页。
- 4. 轻触在新窗口中打开。

## 从列表中删除网站

- 1. 在应用程序托盘中,轻触浏览器  $>$  $\sqrt{2}$ .
- 2. 选择类别�。
- 3. 轻触 对。
- 4. 轻触网站旁边的 ,从列表中 删除该站点。
- 5. 再次轻触即可删除。
- 6. 轻触完成。

#### 浏览 Web

## 设置浏览器主页

- 1. 在应用程序托盘中,轻触设置 > 浏览器 > 设置主页。
- 2. 输入 URL。
- 3. 轻触确定。

### 下载文件

- 1. 在应用程序托盘中, 轻触浏览 器。
- 2. 打开包含下载链接的网页。
- 3. 选择下载链接。 下载历史记录页面显示,其中进 度条指示下载的状态。
- $4.$  轻触目。
- 5. 选择选项:
- 轻触**全部清除**可清除下载历史 记录。此选项不会将下载文件 从设备中清除。
- 轻触**全部暂停**可暂停所有正在 下载的文件。
- 轻触**全部继续**可继续下载所有 暂停的下载文件。
- 轻触**全部取消**可取消所有正在 下载的文件。此选项不会删除 已经下载完的下载文件。
- 6. 进度条满后,轻触文件名可查看 已经下载的文件�。

#### 查看下载历史记录

在应用程序托盘中,轻触浏览器 > 三 > 查看下载内容。

# 播放音乐

## 音乐播放器文件类型

音乐播放器支持以下文件类型:

- MP3
- MPEG4
- WMA
- AAC/AAC+/eAAC+
- WA�
- MI�
- OGG

设备上所有受支持的音乐文件都会 显示在音乐播放器中。

## 播放歌曲

您必须先将音乐文件传输到设备, 才可播放歌曲或创建播放列表。请 请参[阅第 85 页](#page-86-0)。

- 1. 在应用程序托盘中, 轻触**音乐**。
- 2 选择一个选项:
	- 轻触所有歌曲。
	- 选择类别和子类别(如有必 要)。

选定类别中的所有歌曲均将添 加到当前播放列表中。

- 3. 选择选项:
	- 选择一首歌曲。
	- 轻触

音乐播放器将播放选定的歌曲及 列表中后面的歌曲。

### $4.$  轻触目。

- 5. 选择选项:
	- 轻触浏览音乐播放库可浏览其 它歌曲。
	- 轻触添加至铃声列表可将该歌 曲设为手机的备选铃声。

• 轻触**删除**可从设备中永久删除 歌曲。

## 更改音乐播放器视图

播放歌曲时,轻触以下图标可更 改音乐播放器视图:

- 轻触 国 可杳看当前播放列 表。
- 轻触 ▶ 可查看当前曲目、 封面和进度条�
- 轻触 目 > 浏览音乐播放库可 在不停止音乐的情况下浏览音 乐播放库。

## 关于播放列表

播放列表是可以保存的歌曲列表。 当前播放列表显示在音乐播放器的 播放列表屏幕上。您也可以创建和 保存播放列表以备以后播放。

#### 创建播放列表

- 1. 在应用程序托盘中, 轻触**音乐** > 播放列表 > +
- 2. 输入一个新名称, 然后轻触**保** 存。
- 3. 选择新播放列表。

#### 4. 轻触 。

- 5. 选 择 类 别 和 子 类 别 ( 如 有 必 要)。
- 6. 选中要添加到播放列表中的每首 歌曲旁边的复选框。
- 7. 轻触添加到播放列表。
- 8. 重复步骤 5-6 以添加其他歌曲。
- 9. 轻触完成 > 保存。

10.要更改播放列表的顺序,请轻触 并拖动歌曲至列表中的新位置 (可选)。

11. 轻触保存。

#### 播放某个播放列表

- 1. 在应用程序托盘中, 轻触音乐 > 播放列表。
- 2. 选择某个播放列表�。
- 3. 选择选项:
	- 轻触 ▶ 。
	- 选择一首歌曲以开始播放 "播放列表"。

#### 编辑播放列表

- 1. 在应用程序托盘中, 轻触**音乐** > 播放列表。
- 2. 选择某个播放列表。
- 3. 轻触目>编辑播放列表。
- 4. 选择一个选项以编辑播放列表:
	- 轻触 可将歌曲添加到播放 列表中。
	- 轻触 ⊠ 可从播放列表中删除 歌曲。
	- 轻触并按住 ➡, 然后拖动歌曲 可将其拖至播放列表中的新位 置。
- 5. 轻触保存。

## 搜索音乐

- 1. 在应用程序托盘中, 轻触音乐。
- $2.$  轻触  $Q$ .
- 3. 输入全部或部分歌曲、专辑或艺 术家。
- 4. 轻触完成。

## 将歌曲另存为铃声

- 1. 从音乐播放器的播放列表视图轻 **触并按住歌曲**。
- 2. 轻触添加至铃声列表。

## 播放在线音乐

您可播放网络上受支持的音乐文 件,而不用将其保存到设备上。

- 1. 在应用程序托盘中, 轻触**浏器** 器。
	- 2. 选择选项:
		- 输入 URL。
		- 导航至包含链接的页面,该链 接连接至受支持的音乐文件�。
	- 3. 选择音乐文件链接。
		- 音乐播放器启动,开始播放歌 曲。该歌曲的 URL 显示。
	- 4. 如果可以,轻触目>保存以保存 歌曲。

拍摄并查看照片和视频

# 拍摄并查看照片和视频

注意:如果相机镜头上的塑料膜尚未取 下,应先将其取下,然后再使用 相机。

## 拍摄照片

- 1. 从主页屏幕轻触相机。
- 2. 将屏幕当作取景器,并将摄像头 对准想要拍摄的物体�。
- 3. 轻触并按住 &, 然后手持相机静 止不动。

此时屏幕上会显示一个闪烁的灰 色框。设备将聚焦于方框内显示 的物体。相机聚焦后, 方框转为 绿色并停止闪烁。

提示: 要快速拍照, 请轻触 ® 然后松 开。

4. 松开 ® 便可拍照。 听到相机咔嚓声后,照片即已拍 好,然后会显示 3 秒以便查看。

5. 选择选项:

- 轻触 ① 查看更多选项, 如将 图像设为壁纸或联系人照片。
- 轻触 **[×** 可共享图像。
- 轻触【】可删除图像。
- 等待图像自动查看结束后,便 可拍摄新照片。

## 利用 **GPS** 信息拍照

如果您在接收 GPS 信号,则设备可 以向照片分配 GPS 位置。

- 1. 从主页屏幕轻触相机。
- 2. 轻触 ※。

拍摄并查看照片和视频

- 3. 将屏幕当作取景器,并将摄像头 对准想要拍摄的物体�。
- 4. 轻触并按住 (%), 然后手持相机静 止不动。
- 5. 松开 (22) 便可拍照。 听到相机咔嚓声后,照片即已被 保存。

## 录制视频

- 1. 从主页屏幕轻触相机。
- 2 轻触 二 以选择视频。
- 3. 将屏幕当作取景器,并将摄像头 对准想要录制的物体。
- 4. 轻触●开始录制。
- 5. 轻触□停止录制。 视频会自动保存。
- 提示:轻触 可查找和查看视频。

## 更改相机和视频设置

- 1. 在应用程序托盘中,轻触相机 > > 相机设置。
- 2. 选择选项:
	- 轻触**颜色效果**可选择要应用于 所拍摄照片的颜色效果。
	- 轻触**亮度调整**可选择亮度情 况,也可选择自动。
	- 轻触图片分辨率可选择拍摄照 片的分辨率。越高的设置使用 的存储空间越大,照片的质量 也越好。
	- 轻触快门声音可打开或关闭快 门声音。
	- 轻触自动审核可打开或关闭审 核页面可在拍照后 简单显示照片。
拍摄并查看照片和视频

- 轻触**视频质量**可选择要录制视 频的分辨率。
- 注意: 仅当选择 MP4 作为视频格式 后, 才可调整**视频质量**。
- 轻触视频格式可选择保存视频 时使用的视频格式。
- 注意:仅 3GPP 视频可作为多媒体信 息发送。

# 查看图片

- 1. 在应用程序托盘中, 轻触**相册**。
- 2. 选择图片�。
- 3. 轻触箭头可杳看其它照片。

## 查看视频

- 1. 在应用程序托盘中, 轻触**相册**。
- 2. 选择视频。 视频用 ● 指示。
- 3. 轻触 ●。
- 4. 轻触屏幕可查看播放控件。

# 查看幻灯片

- 1. 在应用程序托盘中, 轻触**相册**。
- 2. 轻触 三 > 观看幻灯片。

# 分享图片和视频

- 1.在应用程序托盘中, 轻触**相册**。
- 2. 选择图片或视频�。
- 3. 轻触 $\boxtimes$ 。
- 4. 选择一个选项以发送图片。

拍摄并查看照片和视频

### 设置壁纸

您可选择并准备照片以将其用作壁 纸。

- 1. 在应用程序托盘中, 轻触相册。
- 2. 选择图片�。
- 3. 轻触目>设置为>壁纸。
- 4. 轻触并拖动矩形的边缘可剪裁照 片。
- 5. 轻触保存。

# 编辑图片和视频

- 1. 在应用程序托盘中, 轻触相册。
- 2. 选择图片或视频�。
- $3.$  轻触目。
- 4. 选择选项:
	- 轻触**设置为**可将照片设为壁纸 或联系人照片。
	- 轻触**旋转**可向左或向右旋转照 片。
- 轻触裁切,轻触并拖动矩形的 边缘可剪裁照片,然后轻触保 存。
- 轻触更多信息 > > 重命名图片 或重命名视频可重命名文件。

# 给联系人添加图片

- 1. 在应用程序托盘中, 轻触**相册**。
- 2. 轻触图片�。
- 3. 轻触 三 > 设置为 > 联系人照片。
- 4. 选择联系人。
- 5. 轻触并拖动矩形的边缘可剪裁 照片。
- 6. 轻触保存。

#### 拍摄并查看照片和视频

# 开始导航到照片位置

您可开始导航到具有 GPS 位置信息 的照片(请参阅第69页)。

- 1. 在应用程序托盘中,轻触相册。
- 2. 选择图片�。
- 3. 轻触 三>更多信息 > 导航!。

## 更改相册设置

- 1. 在应用程序托盘中, 轻触相册 > 相册设置。
- 2. 选择选项:
	- 轻触分组可选择图片分组标 准。
	- 轻触显示大小可选择图片预览 的大小。
	- 轻触**排序**可选择图片排序的顺 序。
- 轻触**幻灯片播放间隔**可选择幻 灯片中每张图片应显示的时 间。
- 轻触幻灯片播放过渡可选择在 幻灯片中更换图片时要使用的 过渡效果。
- 选中重复播放幻灯片复选框可 多次播放幻灯片。
- 选中随机播放幻灯片复选框可 按随机顺序显示幻灯片。

# 管理生活

您可以将手机与计算机、Google 帐 户及 Exchange 帐户同步, 以便在所 有位置都能保持收件箱和日历为最 新状态。

# 使用日历

- 1. 在应用程序托盘中, 轻触日历。
- 2. 执行以下任意操作:
	- 轻触 ◀ 或 ▶ 可更改日期或 月份�。
	- 轻触 可添加活动。
	- 轻触 2 可查看当前日期。圈 中的数字表示当月的当天。
	- 轻触 可杳看即将到来的活 动。
	- 轻触 可查看日历。
	- 轻触 可杳看月历。当前日 期将圈在红色圆圈中。

### 创建活动

- 1. 在应用程序托盘中, 轻触日历。
- 2. 轻触 →。
- 3. 轻触**主题**,输入主题,然后轻触 完成。
- 4. 轻触位置,选择一个选项以输入 位置:
	- 输入完整地址或位置名称,然 后轻触完成。
	- 轻触添加位置,轻触地图上的 位置,然后轻触**选择此位置**。
	- 轻触添加位置,轻触 Q、查 找位置,然后轻触选择此位 置。
- 5. 选择活动的持续时间:
	- 选择开始和结束时间。
	- 选中全天复选框可创建全天活 动。

- 6. 选择**提醒**, 选择提醒时间, 然后 轻触保存(如有必要)。
- 7. 轻触重复,选择活动发生的频 率, 然后轻触保存(如有必 要)。
- 8. 轻触注释可添加会议注释(可 选)。
- 9. 轻触保存。

#### 查看活动

- 1. 在应用程序托盘中, 轻触日历。
- 2. 如有必要,选择选项:
	- 轻触 或 ▶ 可更改日期或 月份�。
	- 轻触 可杳看即将到来的活 动的议程。
	- 轻触 □ 可杳看当天的活 动。
	- 轻触 可存月历上洗择日 期�。
- 3. 选择某个活动以杳看详细信息。

### 开始导航到活动地点

如果有活动的位置信息,则可开始 导航到该位置�。

- 1. 在应用程序托盘中,轻触日历。
- 2. 选择活动。

3. 轻触 ② > 导航!。

# 查看文档

您可使用文档查看器查看以下类型 的文档: Microsoft<sup>®</sup> Word、Excel<sup>®</sup>、 PowerPoint®、Adobe® PDF、HTML 和纯文本文件。有关传输文件的更 多信息,请参阅 [第 85 页](#page-86-0)。

- 1. 在应用程序托盘中, 轻触文档查 看器。
	- **提示**: 要显示特定类型的文件, 请轻 触 > 按文件类型显示,然 后轻触文件类型。
- 2. 选择文档�。
	- 注意:您也可以打开电子邮件的附件 **或网页链接的文档。**

- 3. 执行以下任意操作:
	- 辁触└◀ 或┣━ ロ移全上一贝 4. 辁触 ┗|。 或下一页�。
	- 轻触**页码显示栏**, 然后输入需 跳转页码。
	- 轻触靠近页面中央的两点,然 后滑动手指便可进行放大。
	- 轻触页面反向边缘的两点,然 后向页面中央拖动手指可进行 缩小�。
	- 轻触 目 > 搜索可搜索文档。
	- 轻触 目 > 旋转可将文档顺时 针旋转 90°。

轻触目>共享可发送文档。

#### 搜索文档

- 1. 在文档查看器中打开文档(请参 阅 [第 75 页](#page-78-0))。
- 2. 轻触 目 > 搜索。
- 3. 输入搜索条件。
- 
- 5. 轻触 3 或 D 可查找符合该搜索 条件的下一个或上一个项目。
- 6. 轻触 可关闭搜索栏。

# 查看天气预报

并非所有区域都提供此服务。需要 先建立数据连接才能使用此功能。 将收取常规数据使用费用。

- 提示:有关更改测量单位的信息,请参 阅 [第 99 页](#page-100-0)。
- 1. 在应用程序托盘中, 轻触天气。 屏幕将显示本地的当前天气状况 和未来六天的天气预报。
- 2. 轻触某天可查看该天的详细天气 预报。

### <span id="page-78-0"></span>查看其他城市的天气预报

1. 在应用程序托盘中, 轻触**天气** ><br>**三、编辑城市收藏夹 > 添加城**  $\equiv$  > 编辑城市收藏夹 > 市。

- 2. 输入城市名称。
- 3. 轻触完成。
- 4 洗择该城市。
- 5. 轻触完成。
- 6. 轻触 或 ▶ 可杳看所收藏城 市的天气预报。

## 使用时钟

有关手动更改时间或时区的信息, 请参[阅第 99 页](#page-100-0)。

### 将城市添加到时间列表

- 1. 在应用程序托盘中, 轻触**时钟** >  $\circledcirc$  >  $\bullet$ .
- 2. 输入完整或部分城市名称。
- 3. 轻触完成。
- 4. 选择该城市。

#### 设置闹钟

- 1. 在应用程序托盘中, 轻触**时钟** > > 添加新闹钟。
- 2. 轻触**闹钟信息**,输入闹钟信息, 然后轻触**保存**。
- 3. 轻触开始,选择闹钟时间,然后 轻触完成。
- 4. 如有必要,轻触重复,选择闹钟 应重复响起的时间,然后轻触保 存。
- 5. 选中**已启用**复选框。
- 6. 轻触铃声,轻触某个铃声,然后 轻触保存 (可选)。
- 7. 轻触保存。

#### 管理闹钟

- 选中或清除闹钟旁的复选框可启 用或禁用闹钟�。
- 要删除闹钟, 请轻触闹钟, 然后 轻触目>删除闹钟。
- 闹钟响时, 轻触**再提醒**可在 10分 钟后再次听到闹铃响,也可以轻 触解除。

#### 使用秒表

- 1 在应用程序托盘中, 轻触 时钟 >  $\mathring{\mathbf{O}}$  .
- 2. 轻触开始可启动计时器。
- 3. 轻触跑圈以记录跑圈时间和分段 时间(可选)。
- 4. 轻触停止可停止计时器。
- 5. 轻触分段和跑圈时间以杳看详细 信息(可选)。
- 6. 轻触重置可重置计时器(可 选)。

### 查看世界地图

- 1. 在应用程序托盘中, 轻触 **时钟** > 。

> 地球仪将显示全世界的白天和夜 晚区域。

- 2. 执行以下任意操作:
	- 轻触并拖动地球仪可更改旋转 的速度或方向。
	- 轻触地球仪可停止转动。
		- 地球仪停止后,再次轻触可 查看平面地图视图。
		- 轻触地图可切换回地球仪 视图。

# 使用转换器

### 转换单位

- 1. 在应用程序托盘中, 轻触**转换** 器。
- 2. 轻触**转换**旁边的按钮。
- 3. 选择要转换的项目类型。
- 4. 轻触完成。
- 5. 选择测量单位。
- 6. 选择单位类型。
- 7. 轻触完成。
- 8. 轻触数字选框。
- 9. 输入要转换的单位数量。 提示: 要清除单位数量, 请轻触 > 清除。
- 转换货币
- 1. 在应用程序托盘中,轻触转换 器。
- 2. 轻触**转换**旁边的按钮。
- 3. 轻触货币 > 完成。
- 4 轻触货币按钮。
	- 提示: 轻触并拖动选项卡可快速滚动 货币。
- 5. 选择货币种类。
- 6. 轻触完成。
- 7. 轻触货币下方您想要换算的金 额。
- 8. 输入金额。

#### 更新汇率

需要先建立数据连接才能使用此功 能。

- 1. 在应用程序托盘中, 轻触**转换** 器。
- 2. 轻触**转换**旁边的按钮。
- 3. 轻触货币 > 完成 > 更新。
- 手动设置汇率
- 1. 在应用程序托盘中, 轻触转换 器。
- 2. 轻触**转换**旁边的按钮。
- 3. 轻触货币 > 完成。
- 4. 轻触货币按钮。

- 5. 轻触您要设置汇率的货币。
- 6. 轻触完成。
- 7. 如有必要,重复步骤 5 以设置其 它货币。
- 8. 轻触 三 > 定制。
- 9. 选择转换选项卡可更改货币转换 的方式。
- 10.选择汇率。
- 11. 输入一个新汇率, 然后轻触完 成。

# 查询航班状态

需要先建立数据连接才能使用此功 能。将收取常规数据使用费用。

- 1. 在应用程序托盘中, 轻触**航班状** 态。
- 2. 执行搜索:
- 轻触**当前位置**可搜索您当前位 置附近的机场航班�。
- 轻触其它城市可搜索您所选城 市附近的机场航班。

此时会显示一个机场列表。主要 机场列在前部,其它所有机场按 距离讲行排序。

- 3. 轻触机场。
	- 提示: 轻触 ® 可在地图上杳看该机 场。
- 4. 选择选项。
- 5. 选择某个航班。

## 查找电影时间

并非所有区域都提供此服务�。 先建立数据连接才能使用此功能�。 将收取常规数据使用费用。

### 按片名查找电影

- 1. 在应用程序托盘中,选择电影时 间 > 电影。
- 2. 如有必要,轻触箭头或日期以选 择不同日期。
- 3. 选择某部电影。
- 4. 轻触电影院。
- 5. 选择某个电影院。
- 6. 选择选项。

#### 按电影院查找电影

- 1. 在应用程序托盘中, 选择电影时 间 > 电影院。
- 2. 选择某个电影院�。
- 3. 如有必要,轻触箭头或日期以选 择不同日期。
- 4. 轻触某部电影。
- 5. 选择选项。

### 开始导航到电影院

选择电影或电影院后,您可创建到 该电影院的路线。

轻触导航!。

#### 设置电影活动

选择电影或电影院后,您可为该电 影时间设置一个活动。

#### $1.$  轻触  $\blacksquare$  > 提醒我。

2. 选择某个电影时间。

# 连接到其它设备

### 将设备与计算机同步

将设备与计算机同步,以便将联系 人和日历事件传输到设备。

### 下载和安装 **Asus PC Sync**

- 注意:Asus PC Sync 软件与 Mac® 计算机 不兼容。
- 1. 访 问 华 硕 简 体 中文 官 方 网 站 http://<www.asus.com.cn>。
- 2. 按照屏幕说明下载并安装 Asus PC Sync 软件。

### 与计算机同步

- 1. 确保您的计算机上已下载并安装 了 Asus PC Sync 软件。
- 2. 将 Micro-USB 数据线连接到设备 左侧的 Micro-USB 接口(而不是 车架)。
- 3. 将数据线连接至计算机。 设备上将打开"USB 已连接"页 面。
	- 注意:如果"USB 已连接"页面没 有打开,则打开通知栏,然后 轻触 **USB** 已连接。

#### 4. 轻触同步。

您的 Microsoft Outlook® 联系人、日 历事件及任务将与设备的联系人列 表和日历同步。

## 将设备与 **Exchange Server**  同步

将联系人、日历和电子邮件与 Exchange ActiveSync 帐户同步。您 必须先建立数据连接才能使用此功 能。

有关设置 Exchange ActiveSync 帐户 的更多信息,请参阅 [第 54 页](#page-55-0)。

您可以选择要同步的数据类型(电 子邮件、联系人和日历)以及设备 同步数据的方式。

# 与 Google 帐户同步

您可将 Google™ 帐户数据与日历、 联系人和 Google Mobile 无线服务同 步。

- 1. 在应用程序托盘中,轻触设置 > 帐户和同步 > 添加新帐户 > 下一 页。
- 2. 选择选项:
- 轻 触 登 录 可 登 录 到 现 有 的 Google 帐户。输入用户名和 密码,然后轻触登录。
- 轻触创建可新建 Google 帐 户。按照屏幕上的说明操作。

### 3. 选择要同步的数据类型。

Google 帐户中的数据会自动与设备 上的应用程序同步。 使用 Google 邮 件应用程序通过 Google 帐户访问电 子邮件。

# 删除 **Google** 帐户

在应用程序托盘中,轻触设置 > 帐户和同步 > **Google** > 删除帐 户。

# <span id="page-85-0"></span>使用蓝牙技术

使用蓝牙无线技术可以无线方式连 接其它设备。

### 开启蓝牙

- 1. 在应用程序托盘中, 轻触**设置** > <sup>7. 输入设备配对码。</sup> 无线管理器 > 蓝牙。
- 2. 选中 蓝牙 复选框。

#### 与设备配对

您可通过蓝牙技术以无线方式连接 设备。

- 1. 将设备设为可发现/配对模式以进 行配对。
- 2. 在应用程序托盘中, 轻触**设置** > 无线管理器 > 蓝牙。
- 3. 选中 蓝牙 复选框。
- 4. 选中可检测复选框。

# 5. 轻触扫描设备。

- 注意:可能要稍等一会设备名称才会 显示。
- 6. 从列表中选择要配对的设备。
- 
- 8. 轻触确定。

#### 连接到配对的设备

您必须先与其配对,才能连接到其 它设备。

- 1. 在应用程序托盘中, 轻触设置 > 无线管理器 > 蓝牙。
- 2. 轻触已配对的设备。
- 3. 轻触连接。

#### 更改设备名称

您可更改设备名称,以便在其它蓝 牙设备上识别该设备。

1. 在应用程序托盘中, 轻触设置 > 无线管理器 > 蓝牙。

- <span id="page-86-0"></span>2. 轻触设备名称。
- 3. 输入名称。
- 4. 轻触保存。

#### 断开设备连接

- 无线管理器 > 蓝牙。
- 2. 选择设备。
- 3. 轻触断开连接。

设备将断开连接,但仍与设备配 对。

#### 删除配对的设备

- 1. 在应用程序托盘中, 轻触**设置** > 无线管理器 > 蓝牙。
- 2. 选择设备。
- 3. 轻触取消配对。

#### 删除所有配对的设备

在应用程序托盘中,轻触设置 > 无线管理器 > 蓝牙 > 目 > 清除设 备列表 > 是。

# 传输文件

您可传输文件到设备, 如 MP3 和 JPEG。

- 1. 插入 Micro-SD 卡[\(第 9 页\)](#page-10-0)。
- 1. 在应用程序孔盘甲, 轻触**设置** > 2. 将 Micro-USB 数据线连接到设备 左侧的 Micro-USB 接口(而不是 车架)。
	- 3. 将数据线连接至计算机。 此时会打开"USB 已连接"页 面。
	- 4. 轻触文件传输。
		- 注意: 如果"USB 已连接"页面没 有打开,则打开通知栏,然后 轻触 **USB** 已连接。

您的计算机驱动器列表中将显示 两个附加的驱动器(卷)。一个 是设备的内置存储器。另一个是 存储卡。

5. 将要传输的文件复制并粘贴到新 驱动器的相应文件夹中。

## <span id="page-87-0"></span>关于文件传输模式

注意 如果您不确定文件的用途,请勿删 除文件。设备内存中含有不可删 除的重要系统文件。应特别注意位 于"Garmin"文件夹中的文件。

文件传输模式也称为 USB 大容量存 储模式。使用文件传输模式可将文 件添加到设备中。计算机无需安装 Asus PC Sync, 即可使用文件传输模 式。

#### 关于图片和视频文件类型

本设备支持以下文件类型:

- 图片: JPEG, PNG, BMP, GIF
- 视频: 3GP, WMV, MP4

# 关于 **WLAN**

利用 WLAN 连接到互联网。您必须 位于 WLAN 覆盖区域内(WLAN 热 点区域),才能使用 WLAN。

# 连接到 **WLAN** 网络

- 1. 在应用程序托盘中, 轻触设置 > 无线管理器 > **WLAN**。
- 2. 选中 **WLAN** 复选框。 设备会搜索 WLAN 网络。
- 3. 如有必要,请轻触扫描 **WLAN** 网 络。
- 4. 选择一个网络。
- 5. 如有必要,输入网络加密密钥。
- 6. 轻触连接。
- 7. 如有必要,输入用户名和密码。

#### 添加网络

您可以添加非公开网络,或设备无 法自动检测到的其它网络。

- 1. 在应用程序托盘中, 轻触设置 > 无线管理器 > **WLAN**。
- 2. 选中 **WLAN** 复选框。
- 3. 轻触添加 WLAN 网络旁的H。
- 4. 轻触网络 **SSID** 下面的字段。
- 5. 输入网络 SSID, 然后轻触完成。
- 6. 轻触安全下面的方框。
- 7. 选择安全类型。
- 8. 输入密码, 然后轻触**完成**。
- 9. 轻触保存。

#### 删除记下的网络

一旦连接到 WLAN 网络,设备就会 记下该网络以备将来使用。即便不 在可用范围内,这些被记下的网络 也会出现在网络列表中。

- 1. 在应用程序托盘中,轻触设置 > 无线管理器 > **WLAN**。
- 2. 选择网络。
- 3. 轻触忘记。

# 定制设备

### 无线管理器

在应用程序托盘中, 轻触**设置 > 无** 线管理器。

- 飞行模式 请参阅 [第 28 页](#page-29-0)。
- **WLAN**  请参阅 [第 86 页。](#page-87-0)
- 数据 请参见下方。 注意:开启数据连接后会收取数据使 用费用。
- 蓝牙 请参阅 [第 84 页](#page-85-0)。
- **VPN**  允许您配置并连接到虚拟 专用网络(VPN)。相关的必要信 息,请与网络管理员联系。

数据连接设置

在应用程序托盘中, 轻触**设置 > 无** 线管理器 > 数据。

- 数据连接 开启数据连接。 注意:开启数据连接后会收取数据使 用费用。
- **数据漫游** 漫游时启用数据连 接�。
	- 注意:您的服务提供商可能还会收取 其它费用,才允许您在漫游时 使用数据连接。
- 互联网共享 通过计算机共享数 据连接。 需要 USB 数据线连接。
- 网络首选项 允许您选择首选的 网络类型。
- 接入点名称 显示已连接的数据 服务的接入点。

### 音频设置

在应用程序托盘中, 轻触**设置 > 音** 频和显示。

- 音量 允许您调整每个输出的音 量。
- 手机铃声 允许您选择手机呼叫 铃声。
- **通知铃声** 设置通知铃声, 如文 本消息。
- **响铃类型** 将响铃类型设为仅 响铃、仅震动、铃声和震动或无 声。
- 按键操作音 一 拨号时播放按键音 效。
- 选择操作音 轻触屏幕时播放音 效。
- 触感反馈 设置设备在您按下某 些软键时发出震动。
- **SD** 卡通知 设置设备在您弹出 或取出内存卡时发出震动。

显示设置

在应用程序托盘中,轻触设置 > 音 频和显示。

- 亮度 一 更改屏幕的亮度。降低亮 度可节约电池电量。自动亮度可 根据环境照明设置亮度。
- 颜色模式 根据您当前位置的日 出和日落时间设置较亮背景 (白<br>**天**) ,较暗背景 (**夜间**) ,或自 **天**),较暗背景(**夜间**),或自<br>动在两者间切换(**自动**)。 动在两者间切换
- 屏幕超时 设置设备在选定时 间后未活动时屏幕自动关闭的方 式。
- 方向 允许手机随着您转动设备 而转动屏幕显示。
- 窗口动画 打开或关闭窗口时启 用动画模式。
- 屏幕截图 允许您给设备屏幕拍 照�。

#### 屏幕截图

- 1. 在应用程序托盘中, 轻触**设置** > 音频和显示 > 屏幕截图。
- 2. 长按 三拍摄屏幕图片。

屏幕截图将保存在设备的 Screenshot 目录中。

### 电话设置

在应用程序托盘中,轻触设置 > 电 话。

- 呼叫等待 请参阅 [第 25 页](#page-26-0)。
- 来电转接 请参阅 [第 27 页](#page-28-0)。
- 呼叫限制 请参阅 [第 28 页](#page-29-0)。
- 本机号码 设置拨打电话时用于 发送来电号码信息的首选项。
- 语音信箱号码 设置访问语音 信箱的号码,通常与电话号码相 同。
- TTY 启用 TTY (聋哑) 模式。 这要求使用 TTY 适配器(部件号 010-11371-04)。
- 助听器模式 使用助听器优化电 话扬声器。
- 固定拨号 可将本设备设为仅可 拨打特定电话号码。
- 网络运营商 搜索本地网络。

### 启用和添加固定拨号

更改固定拨号(FDN))设置之前, 您必须先从服务提供商处获取 SIM 卡的 FDN PIN。

- 1. 在应用程序托盘中,轻触设置 > 电话 > 固定拨号 > 启用固定拨 号。
- 2. 输入固定拨号 PIN。
- 3. 轻触保存。
- 4. 轻触管理固定拨号列表 > 三 > 添 加联系人。
- 5. 输入名称和号码。
- 6. 轻触保存。
- 7. 输入固定拨号 PIN 以将联系人添 加到固定拨号电话号码列表。
- 注意:必须输入固定拨号 PIN 才能禁用 固定拨号。

# 主页屏幕

- 主页屏幕风格 将主页屏幕更改 为 Classic 主页或 Breeze 主页(该 风格使用窗格)。
- 更改壁纸 请参阅 [第 20 页](#page-21-0)。

### 导航设置

- 导航语音 设置用于所有语音提 示和消息的语言。
- 交通服务 允许在线服务下载交 通事件。
- 安全模式 防止您在车辆移动过 程中输入数据。
- **后台数据** 启用在线服务以在后 台访问数据。

#### 更改导航语音

- 1. 在应用程序托盘中, 轻触设置 导航 > 导航语音。
- 2. 选择语言。
- 3. 轻触确定。

## 汽车和步行导航设置

您可以分别针对汽车(驾驶)和步 行使用模式调整导航设置。

在应用程序托盘中, 轻触**设置 > 导** 航。

- 路线首选项 一 设置计算路线的首 选项。
- 地图详情 设置地图的详细程 度。细节越多可能会导致地图绘 制速度越慢。
- 地图视图 设置地图页面的视 角。
	- 上为航向 以二维方式显示 地图,屏幕上方为旅行方向。
	- 上为北 以二维方式显示地 图,上方为北方。
	- 以三维方式显示地图,默认采 用"上为航向"方向。

- **避让** 创建路线时设备应注意避 开的道路和机动车道类型,仅限 干汽车 (驾驶) 使用模式。
- 通知类型 设置在路线中通知 机动车道的方式,仅用于步行模 式。
- 车辆图标或 **Avatar** 图标 更改 在地图上代表您的位置的图标�。
- 自动变暗 导航时自动使背光变 暗。
- 里程日志 在地图上显示您的行 程路径。

### 禁用报警点

如果您已加载报警点,如测速摄像<br>头和定制 POL 则可以禁用它们 poi, 则可以禁用它们, 无需从设备中删除。

- 1. 在应用程序托盘中, 轻触**设置** > 导航 > 报警点。
- 2. 取消选中要禁用的报警点类型旁 边的复选框。

# 查看地图信息 在应用程序托盘中, 轻触**设置** >  $\frac{1}{2}$ 航 >  $\frac{1}{2}$  > 地图信息。

- 此时出现已安装地图的列表。
- 注意:选中或取消选中地图旁的复选 框可启用或禁用地图�。

### 下载测速摄像头

#### 注意

ASUS 对定制兴趣点 (POI)或测速 摄像头数据库的准确性或因使用它 们而产生的后果概不负责

在订阅并且付款后,可能可以使用 该服务。并非所有区域都提供此服 务。需要先建立数据连接才能使用 此功能。

1. 在应用程序托盘中, 轻触**设置** > 导航 > 下载测速摄像头。

2. 选择一个或多个地区。

#### 3. 轻触下载。

# <span id="page-94-0"></span>电子邮件帐户设置

在应用程序托盘中,轻触设置 > 电 **于邮仵**,然后选侔呆个帐尸。

- 帐户信息 包含有关此帐户的信 息(如 [第 56 页](#page-57-0))。
- 检查间隔 设置检查新电子邮件 的频率。
- 电子邮件同步过去 设置同步电 子邮件的时间长度。
- 日历同步过去 设置同步日历的 时间长度。
- 电子邮件通知 设置收到电子邮 件时的通知方式。
- 选择铃声
- 振动
- 使用签名
- 签名 [第 56 页。](#page-57-0)
- 服务器 包含有关电子邮件服务 器的信息。

# 联系人设置

在应用程序托盘中, 轻触**设置 > 联** 系人。

- 联系人排序方式 按名字或姓氏 对联系人排序。
- 隐藏没有电话号码的联系人 一 勾 选仅显示有电话号码的联系人。

# 日历设置

在应用程序托盘中,轻触设置 > 日 历。

- 设置默认提醒时间 设置设备应 提前多少分钟通知您有活动。
- 提醒方式 设置设备如何通知您 即将到来的活动。
- 设置提醒铃声 设置通知您即将 到来的活动的铃声。
- 设置再提醒时间 设置在日历通 知上轻触再提醒后,再提醒的时 间。
- 振动 设置设备是否通过振动通 知您即将到来的活动。

### 消息设置

在应用程序托盘中, 轻触**设置 > 信** 息传送。

- **发送回执** 要求提供您所发送的 每条短信和彩信的送达报告。
- 管理 SIM 卡消息 可复制或删除 SIM 卡上存储的短信。
- SMSC 允许您更改 SMSC 号码 (如有必要)。
- 阅读回执 要求提供您所发送的 每条彩信的阅读回执。
- **自动检索** 未漫游时自动检索彩 信。
- **自动检索漫游** 漫游时自动检索 彩信。
- 创建模式 限制彩信附件的大小 和类型,以与所有服务提供商兼 容。
- 通知 收到消息时在状态栏中显 示通知。
- 选择铃声 设置收到消息时播放 的铃声。
- 振动 一 设置收到消息时设备的振 动方式。

# 浏览器设置

#### 一般浏览器设置

在应用程序托盘中, 轻触**设置 > 浏** 览器。

- 设置主页 一设置浏览器主页(第 [65 页\)](#page-65-0)。
- 阳止弹出式窗口 浏览时阻止弹 出式窗口。
- 自动调整网页 调整网页使之话 合屏幕。
- 加载图片 可让您查看网页上的 图像。

- **设置文本大小** 设置浏览器用来 显示网页的文本大小。
- 启用 JavaScript 允许 JavaScript。
- 地图 URL 处理 调整打开地图 URL 的方式:
	- 启用支持 允许地图 URL 在 Garmin 地图中打开。
	- 设为默认 默认在 Garmin 地 图中打开 URL。

#### 浏览器隐私设置

在应用程序托盘中,轻触设置 > 浏 览器。

- 接受 **Cookie**
- 记住表单数据
- 清除缓存
- 清除历史记录
- 清除 **Cookie**
- 清除表单数据

### 浏览器安全设置

在应用程序托盘中, 轻触**设置 > 浏** 览器。

- 记住密码 保存网站的用户名和 密码。
- 显示警告 在浏览器检测到网站 安全问题时显示警告。
- 清除密码 清除已保存的密码信 息。

### 浏览器高级设置

在应用程序托盘中, 轻触**设置 > 浏** 览器。

• 网站设置 — 查看各网站的高级设 置。

## 快速搜索设置

在应用程序托盘中, 轻触**设置 > 快** 速搜索。

- 可搜索项目 设置使用搜索小程 序时的搜索对象。
- 清除搜索快捷方式 清除最近选 定的搜索结果的快捷方式。
- **Google** 搜索设置 更改 Google Mobile 服务的搜索设置。

# 管理应用程序

#### 注意

清除的数据将不可恢复。

- 1. 在应用程序托盘中,轻触设置 > 应用程序管理 > 管理应用程序。 此时出现应用程序列表,并且显 示每个应用程序所用的内存量。
- 2. 轻触 = 可对列表排序或筛选列表 (可选)。
- 3. 轻触应用程序可查看详细信息, 包括存储大小、缓存大小、默认 值及权限。
- 4. 选择一个或多个选项:
	- 轻触**卸载**可从设备删除应用程 序(如适用)。
	- 轻触清除数据可清除与应用程 序相关的已存储数据。
	- 轻触**清除缓存**可清除应用程序 的缓存数据。
	- 轻触清除默认设置可清除应用 程序默认设置。
	- 轻触**强行停止**可关闭应用程 序。

#### 允许安装应用程序

您可允许安装 Android™ Market 以外 的应用程序。

- 1. 在应用程序托盘中,轻触设置 > 应用程序管理 �。
- 2. 选中未知来源复选框。

# 帐户和同步设置

在应用程序托盘中, 轻触**设置 > 帐** 户和同步。

- 后台数据 允许应用程序 (如电 子邮件) 随时发送和接收数据。
- 自动同步 允许应用程序 (如电 子邮件)自动与服务器同步。

有关电子邮件设置的信息,请参阅 [第 94 页。](#page-94-0)

### 安全和位置设置

在应用程序托盘中,轻触设置 > 安 全和位置。

- 我的停车点 在开机的情况下从 固定架上取下设备时,会保存您 的停车点。
- 使用 **GPS** 卫星 使用 GPS 卫星 信号确定您的位置。

### 使用图案解锁屏幕

启用屏幕解锁图案后,用户必须输 入图案才能解锁设备。不使用屏幕 解锁图案时,您仍可使用设备联系 紧急服务。

### 1. 在应用程序托盘中, 轻触设置 > 安全和位置 > 设置图案。

2. 按 照 屏 幕 上 的 说明创 建 解 锁 图 案。

如果忘记图案,请联系产品支持。 您的设备可以解锁,但解锁过程中 所有个人信息都将被擦除。更多信 息,请参阅 [第 100 页](#page-101-0)。

## 锁定 **SIM** 卡

使用这些设置以要求使用 PIN 来启 用设备的所有非紧急功能。在没有 PIN 的情况下,您仍可以使用设备来 联系紧急服务。 您可以卸下 SIM 卡 以使用设备的非电话功能。

#### 1. 在应用程序托盘中, 轻触**设置** > 安全和位置 > 设置 **SIM** 锁定 > 使 用 **SIM** 卡锁。

2. 输入 PIN, 然后轻触**确定**。 如果忘记 SIM 卡 PIN,请联系服务 提供商以获取个人解锁码 (PUK)。

### 在键入时查看密码

- 1. 在应用程序托盘中, 轻触**设置** > 安全和位置。
- 2. 选中可见密码复选框。

#### 设置凭据存储密码

您可存储安全凭据 (如密码和证 书)以便快速访问。

- 1. 在应用程序托盘中, 轻触设置 > 安全和位置 > 设置密码。
- 2. 输入密码, 然后轻触确定。 将自动选定使用安全凭据。

## 更改文本语言

- 注意:更改文本语言不会更改地图数据 的语言,例如街道名称或用户输 入的数据。
- 1. 在应用程序托盘中, 轻触**设置** > 语言和键盘 > 语言。
- 2. 选择用于屏幕上所有文本的语 言。

#### 键盘设置

在应用程序托盘中, 轻触设置 > 语 言和键盘。

- 自动完成文本 输入文本时显示 建议文字。
- 自动大写 自动大写字段中的第 一个字。
- 从繁体中文转换成简体中文 可 将繁体的文字以简体显示。
- 启用键盘 启用用于不同语言的 键盘。

# <span id="page-100-0"></span>日期和时间设置

在应用程序托盘中,轻触设置 > 日 期和时间。

• 自动 — 使用网络设置作为日期和 时间。

如果取消选中"自动"复选框, 则可以设置以下项目:

- 设置日期 可手动设置日 期。
- 设置时间 可手动设置时 间。
- 设置时区 可手动选择时 区。
- 日期格式 设置日期格式。
- 时间格式 将时间格式设为 **12** 小时、**24** 小时或 **UTC**。

### 单位设置

在应用程序托盘中,轻触设置 > 单 位。

- 距离 距离的测量单位。
- 温度 温度的测量单位。
- 经纬度 经纬度的测量单位。

# 文本朗读

在应用程序托盘中, 轻触**设置 > 文** 本朗读。

安装语音数据后可使用文本朗读功 能。

## 隐私设置

注意:要共享位置信息和反馈,需要使 用数据计划,并需支付任何相关 费用。

# <span id="page-101-0"></span>清除所有用户数据

# 注意

此过程会将所有设置恢复为出厂默 认设置,并且删除所有用户数据�。

您保存到设备的任何项目,如保存 的位置、照片和联系人都会被删 除�

您购买和下载的所有应用程序也会 被删除。您应能重新下载和安装应 用程序。

地图数据不会被擦除。

信息一旦删除将无法恢复。

在应用程序托盘中, 轻触**设置** 隐私权 > 清除主要设置。

# 更改存储设置

- 1. 在应用程序托盘中, 轻触**设置** > 存储。
- 2. 滚动查看每个存储类型的总空间 和可用空间。
- 3. 轻触默认存储器。
- 4. 选择内部存储器或 SD 卡。
- 5. 轻触**保存**。

## 辅助功能

- 1.在应用程序托盘中, 轻触**设置** > 辅助功能。
- 2. 勾选辅助功能项目与您欲开启的 功能。

# 查看软件信息

- 1. 在应用程序托盘中,轻触设置 > 关于。
- 2. 选择某项�。

附录

## 关于卫星信号

GPS 状态图标 | 图 显示在状态栏的 右上角, 指示 GPS 信号强度。至少 有一个条为绿色时,表明设备已经 接收到卫星信号。

绿色线条越多, 则 GPS 信号越强。 如果设备没有收到 GPS 信号,则会 显示

有关获 取 卫 星 信 号 的 故 障 排除信 息,请参阅 [第 107 页](#page-108-0)。

#### 查看 **GPS** 信号详细信息

- 1. 从应用程序托盘屏幕, 轻触我在 哪里?。
- 2. 轻触信息气球。
- 3. 轻触 三 > 卫星信息。

# 关于在线服务

使用在线服务来搜索与位置有关的 信息,例如天气数据以及航班状态 等。

并非所有区域都提供这些服务。需 要先建立数据连接才能使用这些服 务。将收取常规数据使用费用。

还可订阅其他服务。有关更多信息, 请访问 http://mygarmin[.com](www.asus.com.cn)。

# 电池信息

状态栏中的 ■ 图标指示内部电池 的状态。要增加电量显示条的准确 性,请将电池完全放电,然后将其 充满电。在充满电之前请勿拔下设 备插头。

<span id="page-103-0"></span>附录

### 延长电池寿命

- 在应用程序托盘中, 轻触**设置** > 音频和显示 > 亮度可关闭背光。
- 在应用程序托盘中, 轻触**设置** > 音频和显示 > 屏幕超时可减少超 时长度。

请勿将设备置于直射阳光下。 避免长期处于过热环境中。

### 更换电池

注意

请勿使用尖锐物体取下电池。尖锐 物体可能会刺穿电池,从而导致起 火、化学灼伤、电解质泄漏,以及 或人员受伤。

只能使用经过 ASUS 认证的电池。 使用非认证的电池可能导致爆炸危 险。

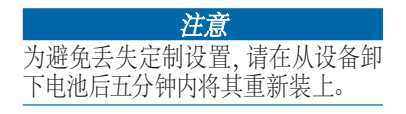

有关正确处理电池和设备的信息, 请联系当地的废弃物处理部门。

如果需要更换设备中的电池,请使 用 SBP-20 锂离子电池。有关购买更 换电池的信息,请访问华硕简体中 文官方网站 http:/[/www.asus.com.cn](www.asus.com.cn)。

# 在仪表板上安装

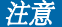

这一永久性安装盘在安装后极难去 除�

选配的车架设备包装中随附安装盘。 使用安装盘将设备安装到仪表板上, 开且要符合呆些州及当地的规定。

- 1. 清洁并擦干想要放置仪表盘的仪 表板区域。
- 2. 撕下仪表盘底部的安装粘膜上的 衬纸。
- 3. 将仪表盘放在仪表板上。

- 4. 从仪 表 盘 顶 部 撕 下透明的 塑 料 罩。
- 5. 将吸盘座放在仪表盘的顶部。
- 6. 向下翻转手柄(朝仪表盘方向)。

# 卸下设备、车架和固定架 从车架上取下设备

- 1. 向上按车架顶部的压片。
- 2. 向前倾斜设备。

### 从底座中取下车架

- 1. 左右转动车架。
- 2. 用力压车架,直到车架上的插座 与底座上的小球松开。

### 从挡风玻璃上取下吸盘座

- 1. 朝自己所在方向翻转吸盘座上的 手柄。
- 2. 朝自己所在方向拉吸盘座上的压 片。

重置设备

### 注注意

请勿使用尖锐物体取下电池。尖锐 物体可能会刺穿电池,从而导致起 火、化学灼伤、电解质泄漏,以及/ 或人员受伤。

如果设备停止工作,则您可能需要 重置设备。

- 1. 关闭设备,然后再开启设备。
- 2. 如有必要,卸下并重新装上电池 (请参阅 [第 102 页\)](#page-103-0)。

此时设备应重新启动并正常运行。

# 设备保养

附录

- 避免跌落设备或在冲击及振动较 大的环境中使用设备。
- · 请勿将本设备置于水中。与水接 触会导致本设备出现故障。
- 请勿将本设备存放在可能长期处 于极端温度的环境中,因为这可 能导致永久损坏。
- 切勿使用坚硬或尖锐的物体操作 触屏, 否则将会导致触屏受损。
- 为防止被盗,请在不使用的时候 卸下设备和底座,并将其放在隐 蔽位置。
- 除去挡风玻璃上吸盘留下的残留 物。

# 最终用户许可协议

### **MPEG-4**

根据 MPEG-4 Visual Patent Portfolio<br>License 授予用户使用 (仅供个人 License 授予用户使用 用于非商业用途)本产品的以下许 可: (i) 编码符合 MPEG-4 视觉标准<br>的视频 ("MPEG-4 视频") 和  $"MPEG-4"$ 或 (ii) 对用于个人和非商业 MPEG-4 视频进行解码, 以及/或对 由视频提供商根据 MPEG LA 许 可提 供的 MPEG-4 视频进行解码。未许 可或暗示用于其它任何用涂。可从 MPEG LA, LLC 获得其它信息,包 括与促销、内部、商业使用及许可 相关的信息�。 请访问 [www.MPEGLA.](www.MPEGLA.com) [com](www.MPEGLA.com)。

#### **AVC**

根据 AVC Patent Portfolio License 授 予用户使用(仅供个人用于非商业 用途)本产品的以下许可: (i) 编码 符合 AVC 标准的视频 ( "AVC 视 频")和/或 (ii) 对用于个人和非商<br>业活动的 AVC 视频讲行解码 以 视频进行解码, 以 及/或对视频提供商根据许可提供 的 AVC 视频进行解码。未许可或暗 示用于其它任何用途。 可从 MPEG LA, LLC 获得其它信息。 请访问 <www.MPEGLA.com>。

#### **MPEG Layer-3**

供应此产品不是转让许可,亦不暗 示有任何权利通过以下方面分发使 用此产品创建的内容: 营利 播系统(地面广播、卫星 线和/或其他分发渠道)、流应用程 序 (通过互联网、内部网和/或其 他网络)、其他内容分发系统(付 费音频或音频点播应用程序等)或 物质媒体(光盘、DVD、半导体芯 片、硬盘、内存卡等)。这些用途 需要独立许可。有关详情,请访问 <http://mp3licensing.com>。

### 规格

物理尺寸 (宽 × 高 × 厚):  $58 \times 110 \times 13.8$  毫米

- 重量:130.6 克
- 显示屏: 3.2 英寸, 320 × 480 像素; HVGA 分辨率,白色背光和触 屏
- 外壳: IP51 (不防水)
- 操作温度范围:
	- 从 -15°C 至 40°C

(从 5°F 至 104°F)

- 存储温度范围:
	- 从 -20°C 至 70°C
	- (从 -4°F 至 158°F)

#### 电池充电温度范围:

从 0°C 至 60°C

(从 32°F 至 140°F)

电源接口:用于电源和计算机的 Micro-USB 接口

*ASUS A10* 用户手册 *105*

附录

附录

- 电池类型: 用户可更换的 1500 mA 锂离子电池
- 电池寿命:4~8 小时通话时间, 300~600 小时待机时间,具体 情况视使用和设置而定
- 充电时间:约3小时
- 电源输入:通过 Micro-USB 接口和 交流充电器输入交流电,或通 过汽车电源线输入直流电
- 功率:最大 3W

**GPS** 接收器:高灵敏度

### GPS 信号获取时间\*:

- 热:< 1 秒
- 冷:< 38 秒
- 工厂重置:< 45 秒

\*处于开阔天空下的静止接收器 的平均获取时间。

频带: 3G 波段 I 和 VIII; 2G (GSM) 850/900/1800/1900 其它连接:Bluetooth 2.0+EDR; 802.11 b/g (WLAN);

Micro-USB 2.0

- 操作系统: Android™ 操作系统 相机: 500 万像素相机
- 音频输出:3.5 毫米
- 计算机接口: 即插即用 USB 大容量 存储器
- 数据存储: 内置存储器和可选的可 移动 Micro-SD 卡�。
附录

## 故障排除

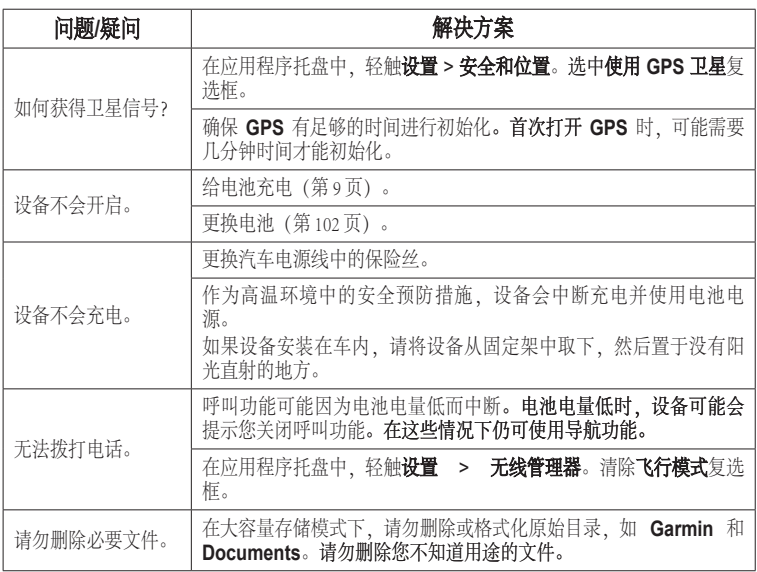

附录

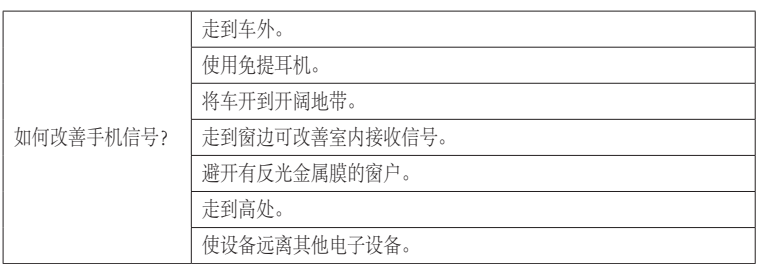

有关在设备产品使用周期内的最新免费软件更新 (不含地图数据) , 请 访问华硕简体中文官方网站 **http://<www.asus.com.cn>**。

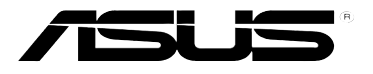

## 0700

适用于 0100088110 机型

© 2010 Garmin Ltd. 或其分公司和 ASUSTeK Computer, Inc.

2010 年 11 月 部件号 190-01278-20 版本 A 中国印刷